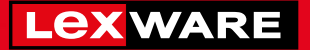

#### **Lexware**

# fehlzeiten® 2024

Die einfache Urlaubsplanung und Fehlzeitenverwaltung für kleine und mittlere Unternehmen

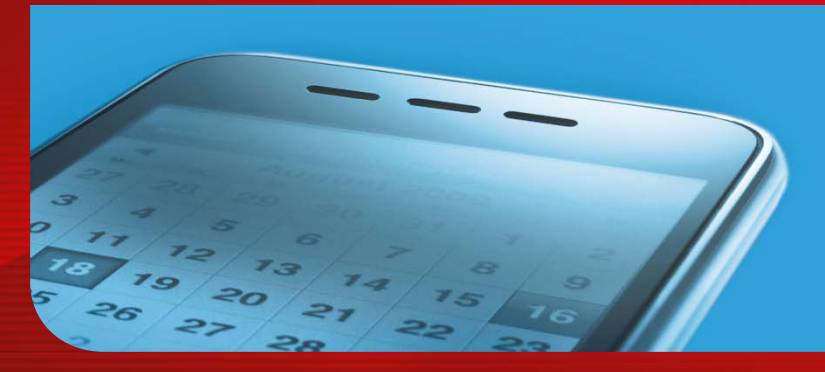

**Schnelleinstieg**

#### Impressum

© 2023 Haufe-Lexware GmbH & Co. KG Postanschrift: Postfach 100121, 79120 Freiburg i. Br. Hausanschrift: Munzinger Str. 9, 79111 Freiburg i. Br. Telefon: 0761 898-0 Internet: http://www.lexware.de Alle Rechte vorbehalten.

Der Schnelleinstieg wurde mit größter Sorgfalt erstellt. Da nach Drucklegung des Schnelleinstiegs noch Änderungen an der Software vorgenommen wurden, können die im Schnelleinstieg beschriebenen Sachverhalte bzw. Vorgehensweisen u. U. von der Software abweichen.

Kein Teil des Schnelleinstiegs darf in irgendeiner Form (Druck, Fotokopie, Mikrofilm oder in einem anderen Verfahren) ohne unsere vorherige schriftliche Genehmigung reproduziert oder unter Verwendung elektronischer Systeme verarbeitet, vervielfältigt oder verbreitet werden.

Wir weisen darauf hin, dass die im Schnelleinstieg verwendeten Bezeichnungen und Markennamen der jeweiligen Firmen im Allgemeinen warenzeichen-, marken- oder patentrechtlichem Schutz unterliegen.

# **Schnelleinstieg**

# Lexware fehlzeiten / fehlzeiten pro

Dieser Schnelleinstieg hilft Ihnen, das Programm Lexware fehlzeiten in kurzer Zeit kennen zu lernen. Sie erfassen exemplarisch wesentliche Stammdaten, lernen Schritt für Schritt die Grundfunktionen von Lexware fehlzeiten kennen und bekommen hilfreiche Tipps. Das Ergebnis und Ihr Nutzen: Sie haben einen Überblick über wichtige Bereiche des Programms. Sie können direkt Ihre Arbeiten beginnen und Ihre Aufgaben erfolgreich lösen.

# Lexware myCenter

Zusätzlich wird die Einrichtung und Bedienung der Web-Applikation Lexware myCenter beschrieben (S. 38 ff.). Beispielhaft zeigen wir, wie Ihre Mitarbeiter Arbeitszeiten, Urlaubsanträge oder Krankmeldungen am eigenen Arbeitsplatz oder von zuhause aus erstellen, versenden und genehmigen lassen.

Bitte beachten Sie:

Das Design des Programms kann in Abhängigkeit des Betriebssystems von den Abbildungen in diesem Schnelleinstieg leicht abweichen.

Aus Gründen der Lesbarkeit wird in diesem Dokument nur die männliche Form verwendet. Selbstverständlich sind immer alle Geschlechtsformen (m/w/d) angesprochen und eingeschlossen.

# Installation

#### **Einzelplatz**

Bei der Einzelplatzinstallation werden alle Programmkomponenten auf den lokalen Rechner kopiert. Netzwerkfunktionen werden dabei nicht mitinstalliert. Ein gemeinsamer und gleichzeitiger Zugriff auf die Datenbank beispielsweise von anderen Rechnern ist in dieser Konfiguration nicht möglich.

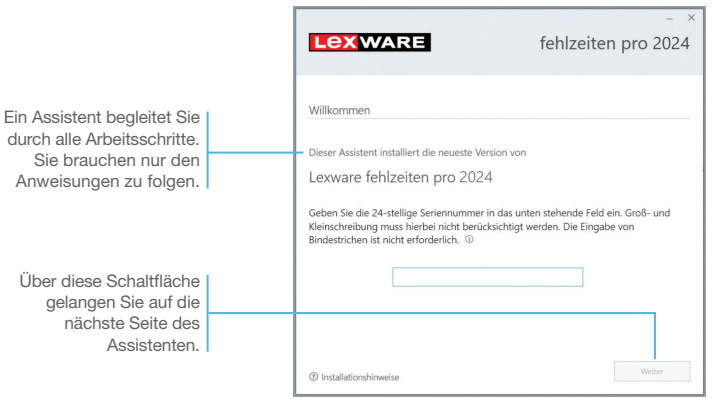

#### Und so wird's gemacht

1. Sie haben sich als Administrator angemeldet. Beim Kauf der Software erhielten Sie einen Downloadlink. Führen Sie einen Doppelklick auf die heruntergeladene Datei aus. Es erscheint das Lexware-Logo.

Im Hintergrund prüft Lexware scout technik, ob Ihr System die technischen Voraussetzungen für die Installation erfüllt. Sollte dies nicht der Fall sein, erhalten Sie einen entsprechenden Hinweis auf die Ursache.

- 2. Sind die technischen Voraussetzungen erfüllt, wird die erste Seite des Assistenten angezeigt. Geben Sie hier die 24-stellige Seriennummer ein. Diese ist auf dem Seriennummernzertifikat bzw. in der Bestätigungs-E-Mail vermerkt.
- 3. Auf der zweiten Seite können Sie aktiv dazu beitragen, die Qualität, Zuverlässigkeit und Leistung der Lexware Programme zu optimieren. Klicken Sie auf Ja, um an der Initiative teilzunehmen.

Diese Zustimmung kann auch über das Windows-Startmenü Lexware verbessern aktiviert und deaktiviert werden.

4. Auf der nächsten Seite ist das Installationsverzeichnis anzugeben. Es empfiehlt sich, die vorgeschlagene Option Standard beizubehalten. Nachdem Sie die Lizenzbedingungen akzeptiert haben, kann das Setup fortgesetzt werden.

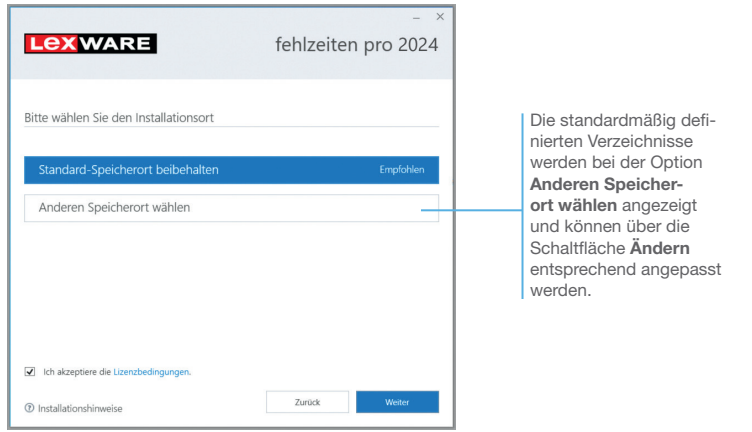

- 5. Setzen Sie Fehlzeiten pro ein, wird auf der nächsten Seite des Assistenten die gewünschte Installationsart festgelegt. Klicken Sie hierzu auf das Logo Einzelplatz-Installation.
- 6. Die Setup-Vorbereitung ist damit abgeschlossen. Klicken Sie auf Jetzt installieren, um die Installation auszuführen.

Beim Aufruf des Programms ist keine Anmeldung erforderlich. Die integrierte Benutzerverwaltung kann bei Bedarf aktiviert werden. Sie können das Programm nach der Erstinstallation 10 Tage beliebig testen. Ist die automatische Aktivierung (per Internet) nicht möglich, werden Ihnen zusätzliche Arten der Aktivierung angeboten. Sie haben dazu ab Installation 42 Tage Zeit.

- ▶ Ist während der Installation ein Neustart erforderlich, hat *anschließend die Anmeldung durch denselben Benutzer zu erfolgen.*
- u *Installieren Sie die Software zu Testzwecken auf einem separaten Rechner, dürfen Sie die Produktaktivierung nicht durchführen.*
- $\blacktriangleright$  **Haben Sie schon andere Programmkomponenten der glei***chen Produktlinie auf dem Rechner installiert, wird das neue Produkt in die bestehende Programmumgebung integriert.*

Programmstart und Produktaktivierung

Was Sie sonst noch wissen sollten **Mitarbeiter**

**Mitarbeiter** 

**Einrichtung**

Einrichtung

**Abwesen- heiten**

**Urlaubs- anspruch**

**Zeit- management**

**Auswertungen**

Auswertungen

Und so wird's gemacht

# Installation im Netz (nur pro)

#### Server-Installation

Die Installation im Netz untergliedert sich in die Serverinstallation und in die Installation der einzelnen Arbeitsstationen (Clients). Die Serverinstallation kopiert die Datenbank auf den Rechner und stellt das Clientsetup bereit.

- 1. Melden Sie sich als Administrator an. Starten Sie (analog zur Einzelplatzinstallation) per Doppelklick auf die heruntergeladene Datei das Setup.
- 2. Geben Sie die 24-stellige Seriennummer ein. Diese ist auf dem Seriennummernzertifikat bzw. in der Bestätigungs-E-Mail vermerkt.
- 3. Auf der zweiten Seite können Sie aktiv dazu beitragen, die Qualität, Zuverlässigkeit und Leistung der Lexware Programme zu optimieren. Klicken Sie auf Ja, um an der Initiative teilzunehmen. Die Zustimmung kann auch über das Windows-Startmenü Lexware verbessern aktiviert und deaktiviert werden.
- 4. Auf der nächsten Seite ist das Installationsverzeichnis anzugeben. Es empfiehlt sich, die vorgeschlagene Option Standard beizubehalten. Nachdem Sie die Lizenzbedingungen akzeptiert haben, kann das Setup fortgesetzt werden.

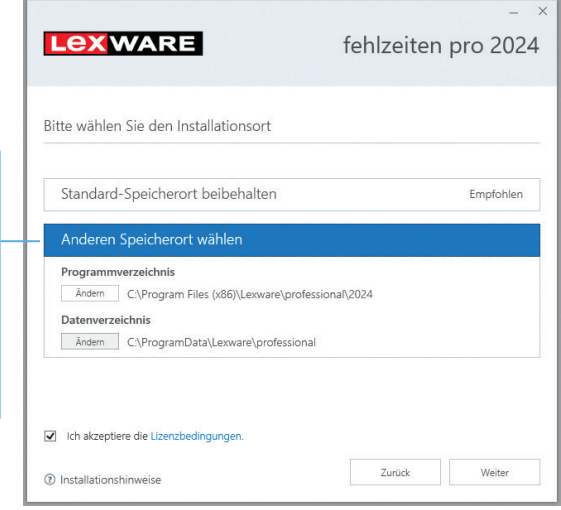

Bei der Installation werden Programmverzeichnis und Datenverzeichnis unterschieden.

Die standardmäßig definierten Verzeichnisse werden bei der Option Anderen Speicherort wählen angezeigt und können über die Schaltfläche Ändern entsprechend angepasst werden.

5. Legen Sie auf der nächsten Seite des Assistenten die Installationsart Server-Installation fest.

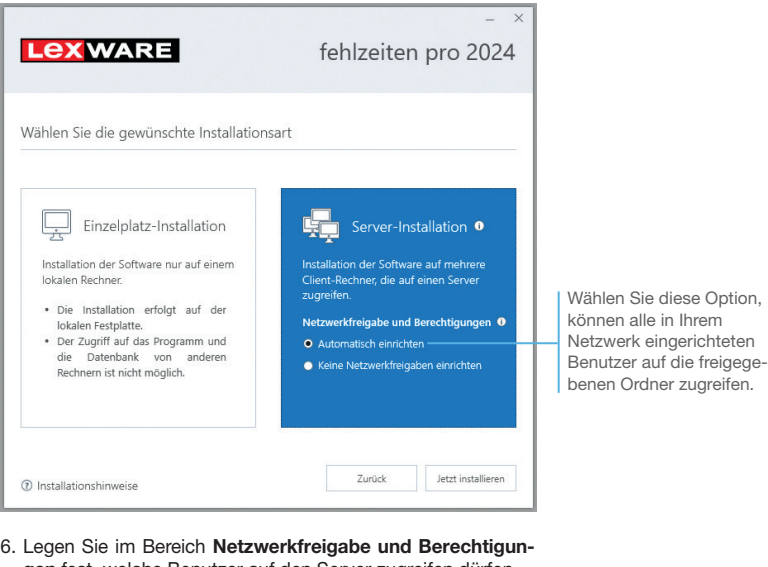

- gen fest, welche Benutzer auf den Server zugreifen dürfen.
- 7. Sind durch das Setup alle vorbereitenden Arbeiten erfolgt, kann die Server-Installation durchgeführt werden. Klicken Sie hierzu auf Jetzt installieren. Im Anschluss werden alle benötigten Systemkomponenten installiert und das Setup für eine Clientinstallation auf Arbeitsplatzrechnern erstellt.
- ▶ Ist während der Installation ein Neustart erforderlich, muss *die Anmeldung durch denselben Benutzer erfolgen.*
- **Erfolgt die Netzwerkfreigabe manuell, sollten Sie serverseitig** *das übergeordnete Lexware-Verzeichnis mit allen darunter liegenden Verzeichnissen für alle Benutzer freigeben.*

Was Sie sonst noch wissen sollten

**7**

**Mitarbeiter**

**Mitarbeiter** 

**Einrichtung**

Einrichtung

**Abwesen- heiten**

**Urlaubs- anspruch**

**Zeit- management**

**Auswertungen**

Auswertungen

#### Clientinstallation durchführen

Sind die Systemvoraussetzungen erfüllt und haben Sie die Verbindung zum Server sichergestellt, kann die Clientinstallation beginnen. Alles, was Sie für die Installation der Clients benötigen, wurde bereits durch die Serverinstallation bereitgestellt.

Auf dem Client wird das eigentliche Programm installiert, welches auf die freigegebenen Daten auf dem Server zugreift.

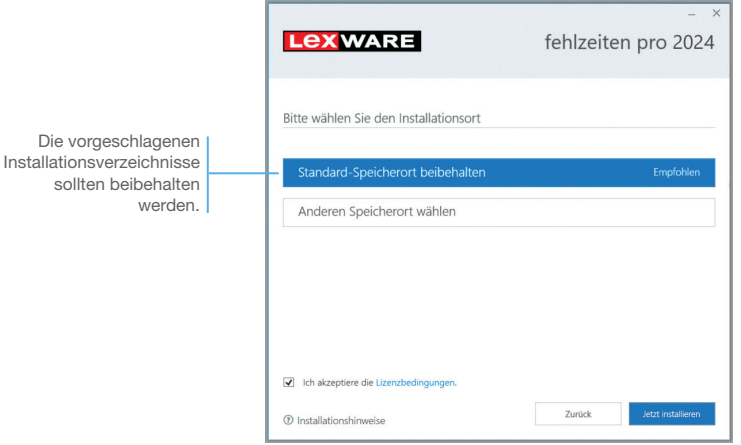

Und so wird's gemacht

1. Melden Sie sich als Administrator am Client-Rechner an. Suchen Sie von dort aus das freigegebene Verzeichnis (z.B. \\Servername\Lexware professional Setup\Programmname) auf Ihrem Server und starten Sie die Client-Installation durch Doppelklick auf die Datei Lxsetup.exe.

Nach einer erfolgreichen Prüfung durch Lexware scout technik können Sie mit der Installation fortfahren.

- 2. Vor der Installation können Sie festlegen, ob Sie mithelfen möchten, die Qualität des Programms zu optimieren. Eine hier getroffene Entscheidung kann jederzeit wieder rückgängig gemacht werden.
- 3. Auf der nächsten Seite ist das Installationsverzeichnis anzugeben. Es empfiehlt sich, die vorgeschlagene Option Standard beizubehalten.

Die Programmdateien werden bei der Clientinstallation lokal auf den Arbeitsplatzrechner kopiert. Die Installation erfolgt je nach Betriebssystem unter ... \Programme\Lexware bzw. …\ProgramFiles\Lexware.

- 4. Nachdem Sie im unteren Bereich der Assistentenseite die Lizenzbedingungen akzeptiert haben, kann die Client-Installation durchgeführt werden. Klicken Sie dazu auf Jetzt installieren.
- 5. Konnten alle Komponenten erfolgreich installiert werden, gibt der Assistent eine entsprechende Meldung aus.

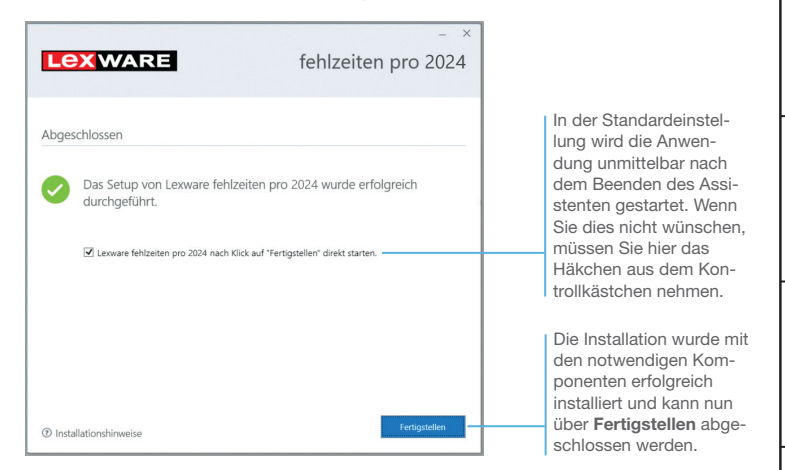

- 6. Schließen Sie die Installation mit Fertigstellen ab.
- 7. Nach erfolgreicher Installation können Sie das Produkt über das auf dem Desktop erstellte Produkt-Icon starten.
- ▶ Die nachträgliche Installation eines Clients auf dem Server *erfolgt dort über: C:\ProgramData\Lexware\[Programmreihe]\Daten\Netsetup\[Produktname]\LxSetup.exe*

Was Sie sonst noch wissen sollten **Mitarbeiter**

**Mitarbeiter** 

**Einrichtung**

Einrichtung

**Abwesen- heiten**

**Urlaubs- anspruch**

**Zeit- management**

# Firmenstammdaten erfassen

Bevor Sie mit Lexware fehlzeiten starten, müssen Sie einige, wenige Firmendaten erfassen. Die erforderlichen Mindestangaben sind der Firmenname, die Auswahl des Bundeslandes und das erste Abrechnungsjahr.

Zusätzlich haben Sie die Möglichkeit, Standardvorgaben bezüglich Urlaubs- und Arbeitszeitregelungen zu hinterlegen. Dies erleichtert Ihnen das Einrichten Ihrer Mitarbeiter.

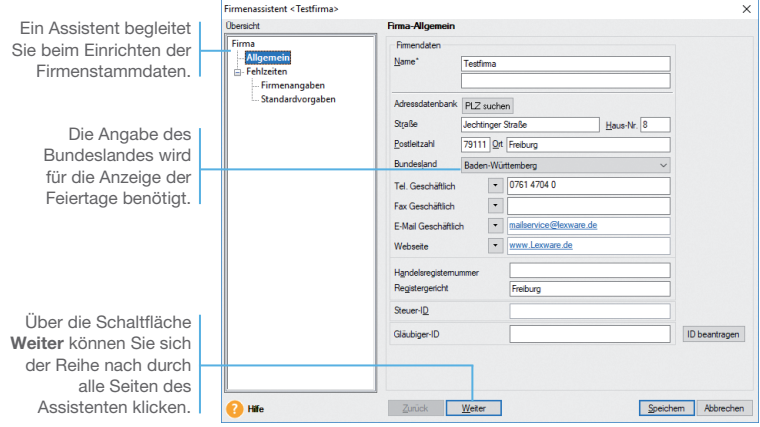

#### Und so wird's gemacht

*Für die ersten Schritte legen wir eine Testfirma mit Sitz in Freiburg an. Als erstes Abrechnungsjahr wählen wir das aktuelle Jahr. In diesem Jahr beginnt die Berechnung der Urlaubs- und Arbeitszeitkonten.*

- 1. Nach dem Erststart von Lexware fehlzeiten werden Sie gefragt, ob Sie eine neue Firma anlegen wollen. Antworten Sie mit Ja, wird der Firmenassistent geöffnet. Auf der Seite Allgemein tragen Sie Namen und Anschrift der neuen Firma ein.
- 2. Wechseln Sie über den Inhaltsbaum oder die Schaltfläche Weiter auf die folgende Seite.
- 3. Auf der Seite der Fehlzeiten / Firmenangaben wählen Sie für unsere Testfirma das aktuelle Jahr als erstes Abrechnungsjahr aus.
- 4. Klicken Sie auf Speichern, um den Assistenten zu beenden.
- 5. Sie befinden sich jetzt im Programmbereich [Zentrale]. Hier stehen Ihnen ganz allgemeine Funktionen zur Verfügung wie das Erstellen von Datensicherungen oder die Benutzerverwaltung. Klicken Sie nun in der Hauptnavigation auf Fehlzeiten **→ Startseite.**
- 6. Sie wechseln jetzt vom allgemeinen Programmbereich [Zentrale] in die Anwendung. In der Titelzeile am oberen Bildschirmrand wird Ihnen der Name der Firma und der aktive Benutzer angezeigt und eckigen Klammern rechts daneben der Name der Anwendung [Fehlzeiten].

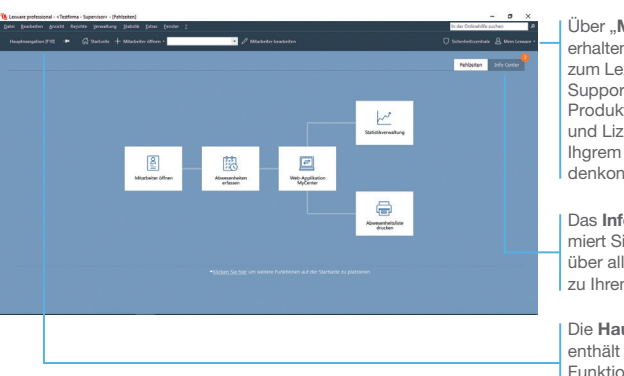

Über .. Mein Lexware" erhalten Sie Zugang zum Lexware Online Support, Ihren Service-Produkten, Updates und Lizenzen sowie Ihgrem Lexware Kundenkonto.

Das Info Center informiert Sie automatisch über alle Neuigkeiten zu Ihrem Programm.

Die Hauptnavigation enthält alle zentralen Funktionen von Lexware fehlzeiten.

- 7. Sie befinden sich auf der Startseite von Fehlzeiten. Die programmspezifischen Menü- und Symbolleisten werden eingeblendet. Sie haben den ersten Schritt geschafft und können jetzt beginnen mit dem Programm zu arbeiten.
- ▶ Das erste Abrechnungsjahr kann nach dem Speichern der *Firmenstammdaten nicht mehr geändert werden.*
- ▶ Menü- und Symbolleisten ändern sich abhängig von der *aktuell geöffneten Programmansicht.*
- **Informationen über den Datenschutz, Aktualität Ihres Pro***dukts und Datensicherungen finden Sie in der Symbolleiste unter Sicherheitszentrale.*
- ▶ Die Stammdaten im Bereich **Zentrale** sind programmüber*greifend und stehen dann auch anderen Programmen der Lexware professional oder plus Reihe zur Verfügung.*

#### Was Sie sonst noch wissen sollten

**Mitarbeiter**

**Mitarbeiter** 

**Abwesen- heiten**

**Urlaubs- anspruch**

**Zeit- management**

**Auswertungen**

Auswertungen

# Mitarbeiter anlegen

#### Personalstammdaten erfassen

Bei der Anlage der Personalstammdaten führt Sie ein Assistent Schritt für Schritt durch die notwendigen Eingaben.

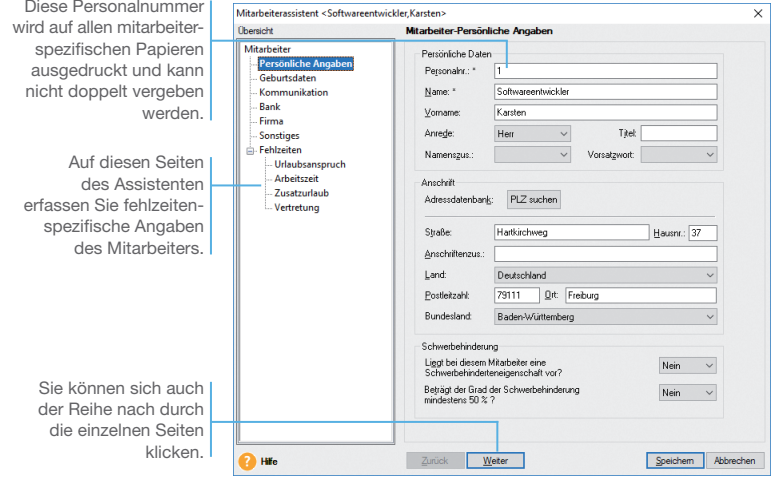

*Wir zeigen Ihnen das Erfassen der Personalstammdaten anhand eines Angestellten. Er wird zu Beginn des Jahres als Softwareentwickler eingestellt.* 

1. Starten Sie den Mitarbeiterassistenten über das Menü Datei  $\rightarrow$  Neu  $\rightarrow$  Mitarbeiter.

2. Als Pflichtangaben müssen Sie auf der ersten Seite des Assistenten mindestens die Personalnummer und den Namen des Mitarbeiters eingeben. Aus Datenschutzgründen sollten Sie nur unbedingt not-

wendige personenbezogene Daten erfassen.

3. Wechseln Sie über den Inhaltsbaum oder die Schaltfläche Weiter auf die folgenden Seiten, um weitere Personaldaten einzugeben.

#### Was Sie sonst noch wissen sollten

Und so wird's gemacht

> u *Das Geburtsdatum und das auf der Seite Firma eingegebene Eintrittsdatum sind für die Berechnung eines Zusatzurlaubes maßgeblich, der eventuell vom Unternehmen aufgrund des Alters und/oder der Betriebszugehörigkeit gewährt wird.*

**Mitarbeiter**

**Urlaubs- anspruch**

**Zeit- management**

**Auswertungen**

Auswertungen

Lexware fehlzeiten verwaltet die Urlaubsansprüche der Mitarbeiter in sog. Urlaubsgruppen. Hier werden die Urlaubsregelungen Ihrer Firma hinterlegt. Sofern alle Mitarbeiter grundsätzlich dieselben Urlaubsansprüche haben, benötigen Sie auch nur eine Urlaubsgruppe. Lexware fehlzeiten stellt Ihnen bereits einige Standardurlaubsgruppen für Vollzeitkräfte (5 Tage Woche) zur Verfügung, die Sie gleich verwenden oder zuvor noch verändern können.

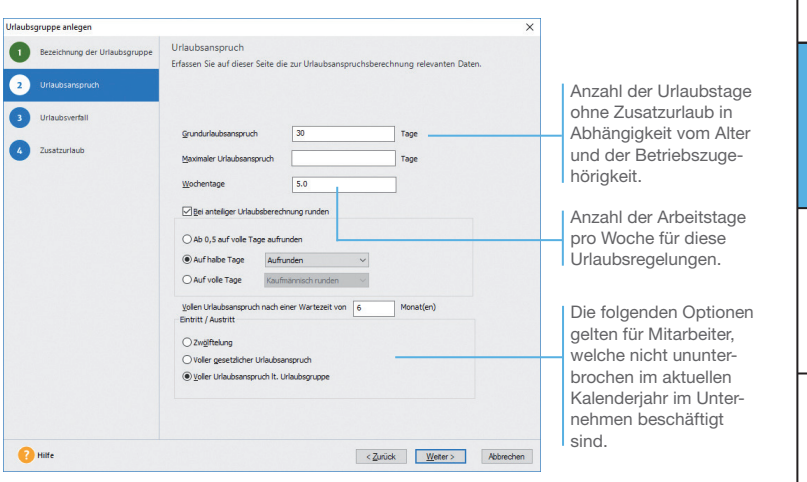

*In unserer Firma haben die Vollzeitkräfte einen tariflichen Urlaubsanspruch von 30 Tagen. Da die Regelungen der vorhandenen Standardurlaubsgruppen nicht ideal passen, legen Sie eine eigene Urlaubsgruppe an.*

- 1. Sie befinden sich im Mitarbeiterassistenten auf der Seite Fehlzeiten/Urlaubsanspruch. Klicken sie nun auf die Schaltfläche Neue Urlaubsgruppe anlegen. Der Assistent zum Einrichten einer neuen Urlaubsgruppe wird geöffnet.
- 2. Geben Sie auf der ersten Seite des Assistenten die Urlaubsgruppenbezeichnung (im Beispiel Tarif), das Kürzel und ggf. eine kurze Beschreibung der Urlaubsgruppe ein.
- 3. Auf der Seite Urlaubsanspruch geben Sie die zur Urlaubsberechnung relevanten Daten ein. Wir hinterlegen 30 Tage Urlaubsanspruch bei einer 5 Tage Woche. Bei anteiliger Urlaubsberechnung soll auf halbe Tage aufgerundet werden.

sonstiges

4. Auf den weiteren Seiten im Assistenten können Sie noch Angaben zum Verfall und Zusatzurlaub aufgrund von Alter und/oder Betriebszugehörigkeit einrichten.

Wir verzichten in unserem Beispiel auf diese Eingaben und speichern die angelegte Urlaubsgruppe. Der Assistent für das Erfassen von Urlaubsgruppen wird geschlossen und Sie befinden sich wieder im Mitarbeiterassistenten.

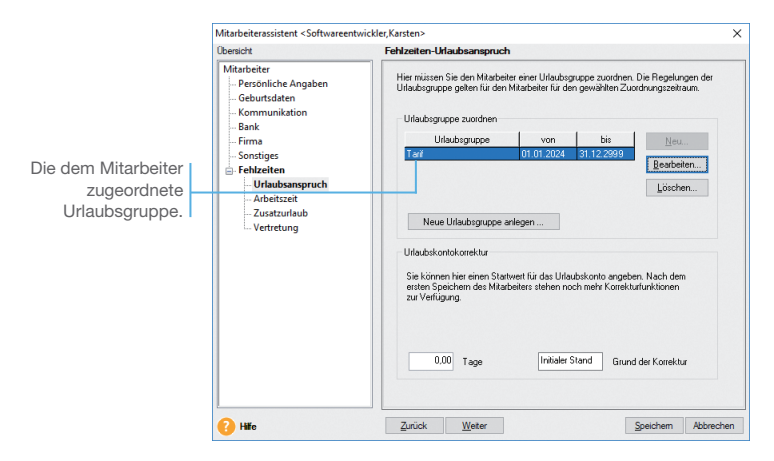

5. Klicken Sie auf Neu, wählen Urlaubsgruppe und Zuordnungszeitraum aus, und beenden den Dialog mit Ok.

Der Zuordnungszeitraum bestimmt, wie lange die Regelungen der Urlaubsgruppe für den Mitarbeiter gelten sollen.

**Die in der Urlaubsgruppe hinterlegten Urlaubsansprüche gel***ten für alle Mitarbeiter, die dieser Urlaubsgruppe zugeordnet sind. Wenn ein Mitarbeiter keiner Urlaubsgruppe zugeordnet ist, kann für ihn auch kein Urlaubskonto berechnet werden.*

- u *Sofern neu angelegte Mitarbeiter automatisch einer bestimmten Standardurlaubsgruppe zugeordnet werden sollen, können Sie dies im Firmenassistenten auf der Seite Standardvorgaben einrichten.*
- ▶ Über die Seite **Fehlzeiten / Zusatzurlaub** kann für jeden Mit*arbeiter noch individueller Zusatzurlaub hinterlegt werden, der zusätzlich zu dem in der Urlaubsgruppe definierten Anspruch gewährt wird.*

#### Was Sie sonst noch wissen sollten

**Sonstiges Installation** Einrichtung **Einrichtung** Der eingetragene Gültigkeitszeitraum gilt  $B<sub>0</sub>$ 2024 zunächst unbefristet, soпú Fisot fern für den Mitarbeiter kein Austrittsdatum Löschen hinterlegt wurde. Hinweis: Die wöchentliche Arbeitszeit kann nachträglich jederzeit<br>verändert werden. Legen Sie in diesem Fall zunächst einen neuer<br>Gültigkekszeitraum fest. **Mitarbeiter** Durch das Setzen der Arbeitstage pro Woche 5.0 Arbeitsstunden pro Woche 40.00 Häkchen geben Sie  $\overline{D}$  $D<sub>0</sub>$ an, wann der Mitar-Mi  $F<sub>1</sub>$ Sa .  $S_0$ **BBDD**  $\begin{array}{ccc}\n\overline{a} & \overline{b} \\
\overline{c} & \overline{c}\n\end{array}$  $\overline{M}$ beiter arbeitet. Im Feld Arbeitsstunden pro Tag geben Sie die genaue Anzahl der zu arbeitenden Stunden an.**Abwesen- heiten** Speichem Abbrechen Und so wird's gemacht **Urlaubs- anspruch Zeit- management** Auswertungen **Auswertungen** Was Sie sonst noch wissen sollten Sonstiges

#### Arbeitszeitprofil festlegen

itarbeiterassistent <Software.Karsten **Mitarbaita** 

tarbeiter<br>- Persönliche Angabe Galumedatan

Kommunikation

Arbeitszeit Zusatzurlaub

Vertretung

**Dank** Firma **Sonstiges** Fehlzeiten Hilaubrano

Die Wochenarbeitszeiten der Mitarbeiter werden in sog. Arbeitszeitprofilen verwaltet. Jedes Profil ist hierbei für einen bestimmten Zeitraum gültig.

.<br>Najvećenja njegovi

**Longer Off** Contractive

Arbeitstag

h dia

### Arbeitsstunden [08:00 | 08:00 | 08:00 | 08:00 | 08:00 | 00:00 | 00:00 Für Urlaubsabrechnung: . @ Ganze Tage . Dittabe Tage berücksichtigen Zurück Weter <sup>O</sup> Hfc *In unserem Beispiel beträgt die Soll-Arbeitszeit des Angestellten*

*von Montag bis Freitag täglich 8 Stunden.*

- 1. Sie befinden sich weiterhin im Mitarbeiterassistenten und haben die Seite Fehlzeiten / Arbeitszeit geöffnet. Geben Sie im oberen Bereich den Gültigkeitszeitraum an (im Beispiel unbefristet).
- 2. Erfassen Sie jetzt die Wochenarbeitszeit des Mitarbeiters. Wir setzen von Montag bis Freitag die entsprechenden Häkchen und geben als tägliche Arbeitszeit 8 Stunden ein. Die Arbeitstage pro Woche und die Arbeitsstunden pro Woche werden automatisch ermittelt und für das aktuelle Profil angezeigt.
- 3. Da im Beispiel keine Angaben zu Zusatzurlaub und Vertretern erfolgen, speichern Sie jetzt die Personalstammdaten und verlassen den Assistenten.
- ▶ Die hier erfassten Arbeitsstunden pro Tag werden nach *Speichern des Mitarbeiters automatisch als Sollzeiten in das Arbeitszeitkonto übernommen.*
- ▶ Das Format der Arbeitsstunden kann unter Menü **Extras →** *Optionen Einstellungen von Dezimalstunden (7,75) auf Std:Min (7:45) umgestellt werden.*
- ▶ Hat der Mitarbeiter weniger Arbeitstage pro Woche, als in *seiner Urlaubsgruppe hinterlegt ist, erhält er auch nur den anteiligen Urlaubsanspruch.*

### Abwesenheiten erfassen

#### Das Buchungsmodul

Diese Ansicht ist das zentrale Werkzeug Ihrer Arbeit mit dem Programm. In einer Kalenderansicht werden hier alle Fehlzeiten in übersichtlicher Form dargestellt. Sie können hier Fehlzeiten neu erfassen, bearbeiten oder löschen.

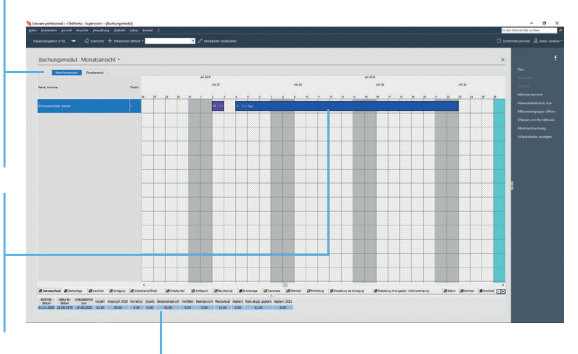

*Um die Fehlzeiten Ihrer Mitarbeiter im Buchungsmodul bearbeiten zu können, müssen Sie zuerst den oder die gewünschten Mitarbeiter auswählen.*

- 1. Klicken Sie in der Hauptnavigation auf den Eintrag Buchungsmodul oder wählen Sie über Menü Datei → Mitarbeiter öffnen  $\rightarrow$  Mitarbeiter öffnen. Es öffnet sich zunächst der Personalmanager. Wählen Sie hier den bzw. die Mitarbeiter aus, die Sie bearbeiten möchten.
- 2. Bestätigen Sie mit OK. Das Buchungsmodul wird in der Mehrfachansicht geöffnet. Es enthält in unserem Beispiel nur einen Mitarbeiter, der in der ersten Zeile dargestellt wird.
- 3. Klicken Sie am oberen Fensterrand auf Einzelansicht. Es werden alle Fehlzeiten für das komplette Urlaubsjahr dargestellt. Sie können jetzt Fehlzeiten neu erfassen oder bearbeiten.

#### Was Sie sonst noch wissen sollten

▶ In der Mehrfachansicht können Sie auch gleichzeitig für *mehrere Mitarbeiter Fehlzeiten erfassen.*

In der Mehrfachansicht lassen sich die Abwesenheitsbuchungen von mehreren Mitarbeitern darstellen. Hierbei kann zwischen Monatsansicht, Quartalsansicht oder Jahresansicht gewählt werden.

Bewegen Sie den Cursor über eine Mitarbeiterzeile, verwandelt sich dieser in einen Stift. Die Abwesenheitstage lassen sich dann entsprechend markieren.

In diesem Bereich werden die aktuellen Urlaubsdaten des im Buchungsmodul markierten Mitarbeiters angezeigt.

**Urlaubs- anspruch**

**Zeit- management**

**Auswertungen**

Auswertungen

**Mitarbeiter**

**Mitarbeiter** 

#### Urlaub erfassen

Am schnellsten erfassen Sie eine neue Fehlzeit, indem Sie am unteren Rand des Buchungsmoduls zunächst die gewünschte Abwesenheitsart markieren. Jetzt zeigen Sie mit der Maus auf den Anfangstermin und halten die linke Maustaste gedrückt (Stiftbuchung). Ziehen Sie die Maus zum Endtermin und lassen Sie dann die Maustaste los. Es öffnet sich anschließend der Abwesenheitsdialog. Hier können Sie die Eingaben nochmal prüfen oder ergänzen.

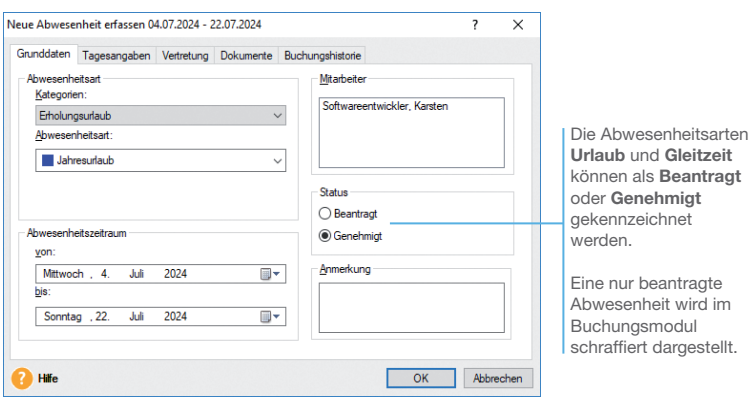

*Nach der Wartezeit von sechs Monaten stellt unser Angestellter einen Urlaubsantrag vom 04.07. bis 22.07. Der Antrag wurde genehmigt.*

- 1. Öffnen Sie den Mitarbeiter in der Einzelansicht. Klicken Sie unten auf die Abwesenheitsart Jahresurlaub. Führen Sie die Stiftbuchung mit der Maus aus. Im Abwesenheitsdialog sehen Sie, dass der Status standardmäßig auf genehmigt gesetzt wird.
- 2. Sollen die Daten so gespeichert werden, schließen Sie den Abwesenheitsdialog mit OK. Die erfassten Urlaubstage erscheinen jetzt als blauer Balken im Buchungsmodul.

#### Krankheitszeiten erfassen

Krankheitstage werden – wie Urlaubstage – im Buchungsmodul mit einer Stiftbuchung erfasst. Neu erfasste Krankheitszeiten haben den Status mit AU (Arbeitsunfähigkeitsbescheinigung). Liegt diese nicht vor, ist der Status auf ohne AU abzuändern. Solche Krankheitstage werden jedoch nach der Erfassung schraffiert dargestellt. Erst nach dem Ändern des Status auf mit AU ändert sich auch die Darstellung.

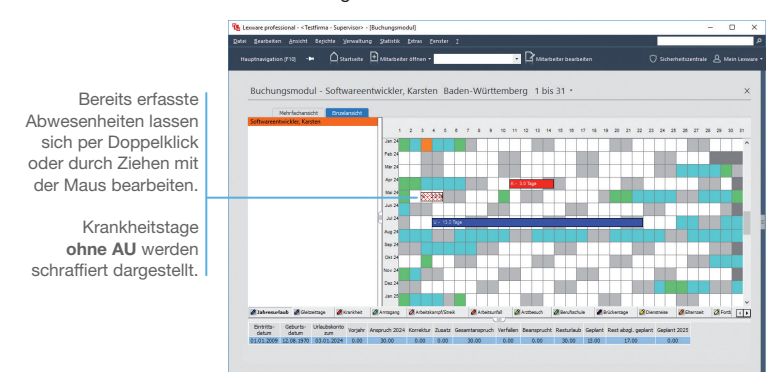

*Im folgenden Beispiel wird der Mitarbeiter zunächst für den 11.04. und 12.04. krank gemeldet und die Krankheitstage im Buchungsmodul erfasst. Am 13.04. kommt dann die AU für die ganze Woche vom 11.04.–14.04.*

- 1. Sie befinden sich im Buchungsmodul und haben die Einzelansicht unseres Mitarbeiters geöffnet.
- 2. Wählen Sie unten in der Fehlzeitenleiste Krankheit aus und erfassen Sie zunächst die 2 Krankheitstage per Stiftbuchung ohne AU. Die erfasste Fehlzeit wird schraffiert dargestellt.
- 3. Nach Erhalt der AU verlängern Sie die Krankeitstage durch Ziehen der Buchung auf 1 Woche und ändern den Status auf mit AU. Jetzt wird die Fehlzeit durchgehend rot dargestellt.

Was Sie sonst noch wissen sollten

Und so wird's gemacht

> **Das Vorgehen für die Erfassung der Fehlzeit Pflege eines** *kranken Kindes verhält sich analog der Fehlzeit Krankheit.*

> ▶ Unter dem Menü Extras → Optionen können Sie verschie*dene Kriterien hinterlegen, um bei Programmstart automatisch eine Prüfung auf Abwesenheiten ohne AU durchzuführen.*

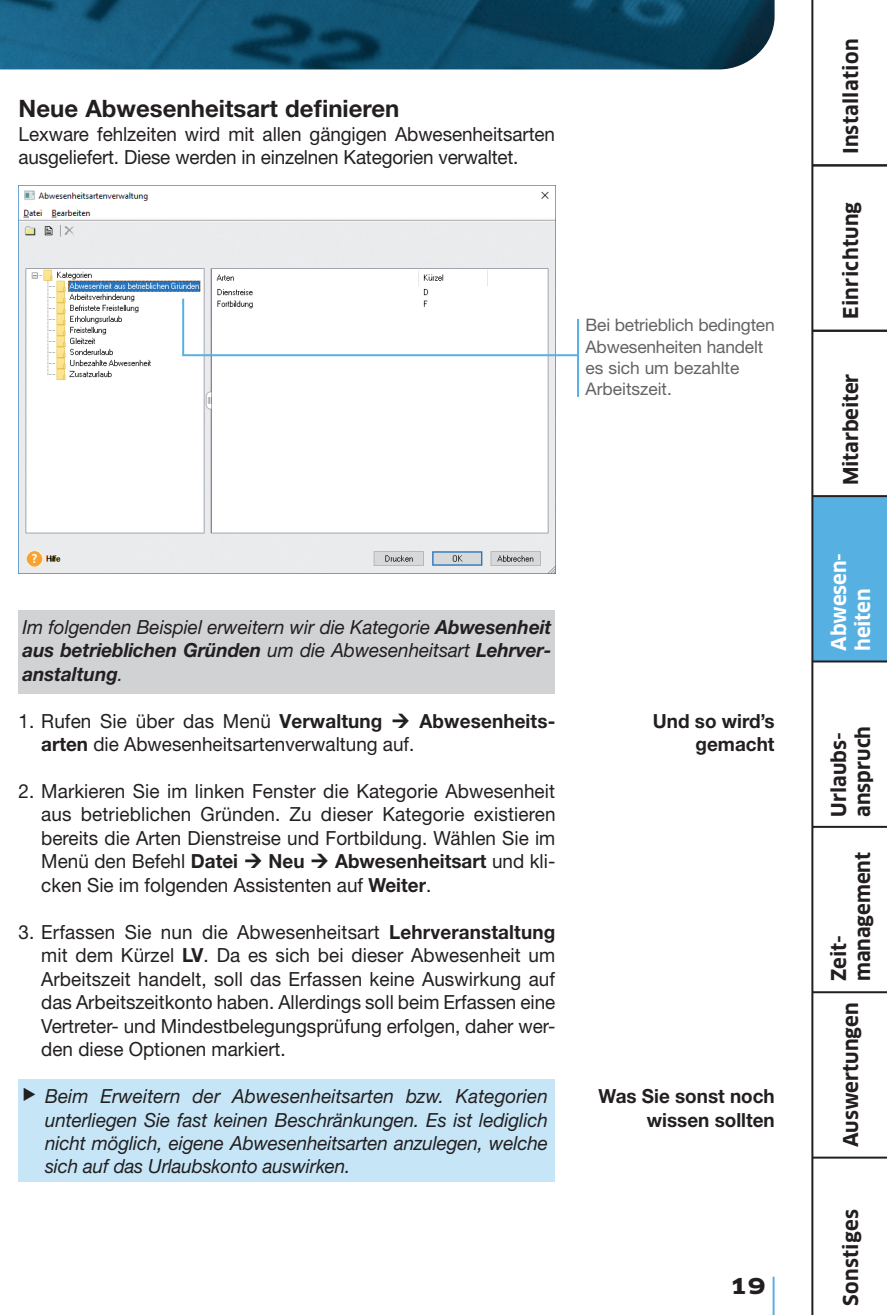

# Urlaubsanspruch

Der Urlaubsanspruch eines Mitarbeiters errechnet sich anhand der Regelungen der Urlaubsgruppe, welcher die einzelnen Mitarbeiter zugeordnet wurden (s. S.13). Dies können Voll- oder auch Teilzeitkräfte sein.

#### Teilzeitbeschäftigte einstellen

Die Berechnung des Urlaubsanspruchs bei Teilzeitkräften resultiert aus dem Zusammenspiel von den Regelungen der Urlaubsgruppe und den im Arbeitszeitprofil hinterlegten Arbeitstagen/ Woche.

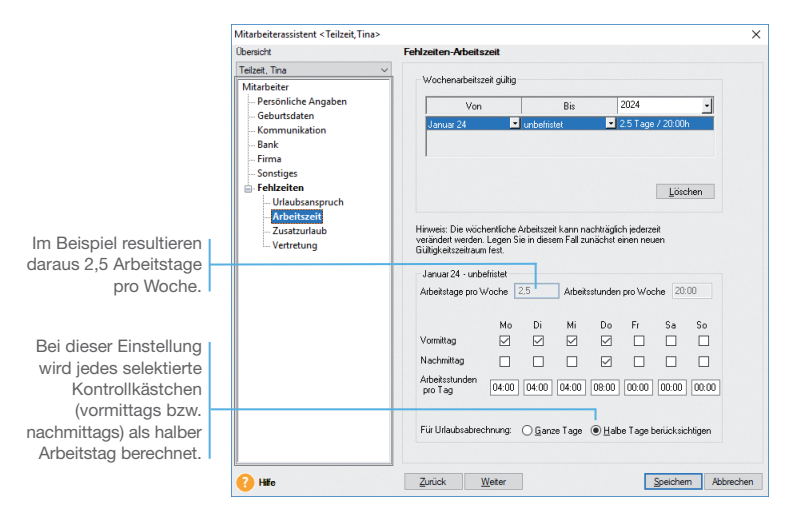

*Im folgenden Beispiel wird das Team unserer Firma durch eine neue Mitarbeiterin verstärkt, welche zum 01.01.in die Firma eintritt. Ihre wöchentliche Arbeitszeit beträgt 20 Stunden an insgesamt 2,5 Tagen.*

- 1. Öffnen Sie über Datei → Neu → Mitarbeiter den Mitarbeiterassistenten und geben Sie die Personalstammdaten ein.
- 2. Ordnen Sie die Mitarbeiterin der bereits bestehenden Urlaubsgruppe Tarif zu. Für diese Gruppe hatten wir einen Jahresurlaub von 30 Tagen bei einer 5 Tage-Woche definiert.

- 3. Auf der Seite Arbeitszeit wählen wir die Option Halbe Tage berücksichtigen. Anschließend selektieren wir die Vormittage und Nachmittage, an denen die Teilzeitkraft im Unternehmen arbeitet. Geben Sie zudem die hierbei zu leistenden Stunden an.
- 4. Speichern Sie die Personalstammdaten.
- 5. Laden Sie die Mitarbeiter im Buchungsmodul, indem Sie in der Symbolleiste auf Mitarbeiter öffnen klicken und dann die Mitarbeiterin auswählen. Am unteren Rand des Buchungsmoduls wird Ihnen der Urlaubsstatus angezeigt.

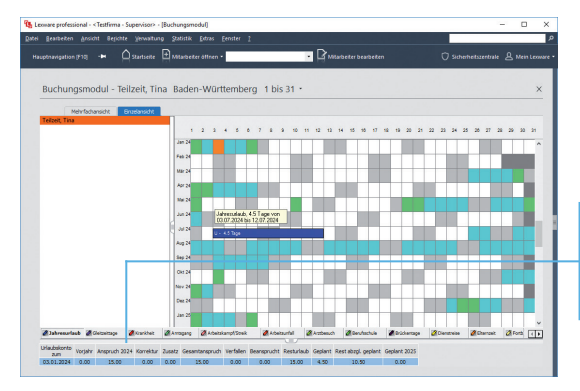

Abhängig von der Urlaubsgruppe und den vereinbarten Arbeitszeiten errechnet sich der Jahresurlaubsanspruch.

Der in der Spalte aktuelles Jahr ausgewiesene Urlaubsanspruch von 15 Tagen errechnet sich in unserem Beispiel wie folgt: 2,5 Arbeitstage/Woche der Mitarbeiterin geteilt durch die für die Urlaubsgruppe vorgegebenen 5 Arbeitstage/ Woche multipliziert mit 30 Urlaubstagen gem. Urlaubsgruppe  $(2.5:5 \times 30 = 15)$ .

- ▶ Das angezeigte Urlaubskonto bezieht sich immer auf das *aktuelle Arbeitsverhältnis des Mitarbeiters. Mitarbeiter mit mehreren Arbeitsverhältnissen in einem Jahr haben daher auch mehrere Urlaubskonten in diesem Jahr.*
- ▶ Im Urlaubsstatus wird das Urlaubskonto immer tagesaktuell *dargestellt. Wenn Sie das Urlaubskonto zu einem bestimmten Stichtag oder von einem vorangegangen Arbeitsverhältnis anzeigen möchten, verwenden Sie die Ansicht Urlaubskonto.*

Was Sie sonst noch wissen sollten **Mitarbeiter**

**Mitarbeiter** 

#### Anteilige Urlaubsanspruchsberechnung

Eine anteilige Urlaubsanspruchsberechnung ist notwendig, wenn der Mitarbeiter nicht das ganze Jahr über in der Firma beschäftigt ist.

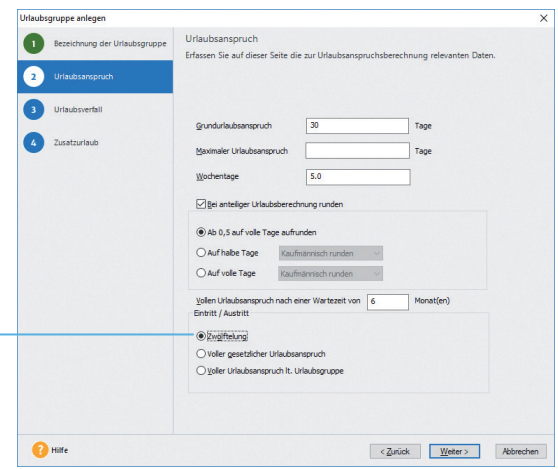

*In unserer Firma soll im Falle eines unterjährigen Ein- oder Austritts der Urlaubsanspruch der Mitarbeiter grundsätzlich gezwölftelt werden. Dazu legen wir eine neue Urlaubsgruppe an, welche diese Vorgabe berücksichtigt.*

- 1. Öffnen Sie über den Befehl Verwaltung  $\rightarrow$  Urlaubsgruppen die Urlaubsgruppenverwaltung. Hier werden alle bereits angelegten Urlaubsgruppen und die getroffenen Zuordnungen übersichtlich angezeigt.
	- 2. Klicken Sie in der Symbolleiste der Urlaubsgruppenverwaltung auf das Symbol Neue Urlaubsgruppe. Der Assistent zum Anlegen einer Urlaubsgruppe wird gestartet.
	- 3. Legen Sie eine Gruppe Tarif 1 an. Diese Urlaubsgruppe soll die gleichen Werte wie die Gruppe Tarif enthalten, allerdings wählen Sie auf der Seite Urlaubsanspruch bei Eintritt / Austritt die Option Zwölftelung und speichern ihre Eingaben.

Diese Funktion führt eine Zwölftelung über das komplette Jahr durch.

Es wird also für jeden vollen Monat des Beschäftigungsverhältnisses 1/12 des Jahresurlaubs gewährt.

- 4. Wechseln Sie über das Menü Bearbeiten  $\rightarrow$  Mitarbeiter in die Stammdaten der zuvor angelegten Teilzeitkraft und geben Sie auf der Seite Firma als Austrittsdatum 30.09. an. Ordnen Sie jetzt auf der Seite Fehlzeiten/Urlaubsanspruch der Mitarbeiterin die neu angelegte Urlaubsgruppe Tarif 1 für das aktuelle Jahr zu. Speichern Sie die erfassten Änderungen und schließen Sie den Mitarbeiterassistenten.
- 5. Öffnen Sie jetzt die Mitarbeiterin im Buchungsmodul. Der Urlaubsanspruch wird neu berechnet und für das aktuelle Jahr wird im Urlaubsstatus ein Anspruch von 11,25 Tagen ausgewiesen. Aufgrund der Zwölftelung erhält die Mitarbeiterin jetzt pro Monat 1,25 Tage Urlaub.

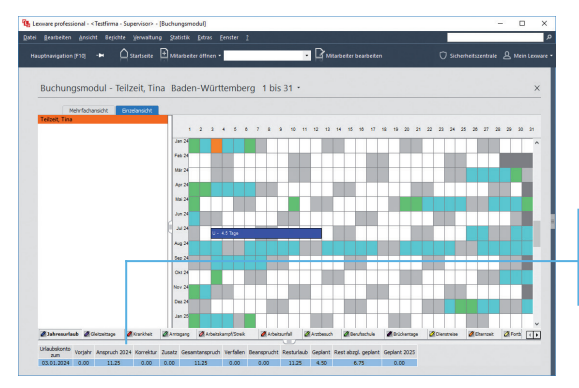

Bei gewählter Option voller Urlaubsanspuch lt. Urlaubsgruppe hätte die Mitarbeiterin in diesem Jahr 15 Tage Urlaubsanspruch.

- Eine generelle Zwölftelung des Urlaubsanspruchs bei unter*jährigen Ein-/Austritt entspricht nicht immer den Vorgaben des Bundesurlaubsgesetzes (BUrlG).*
- u *Für einmalige Anpassungen des Urlaubsanspruchs können Sie auch die Korrekturfunktion verwenden.*
- ▶ Sie können pro Urlaubsgruppe sehr flexibel Rundungen von *Urlaubsansprüchen einrichten.*

Aufgrund der anteiligen Berechnungsmethode hat die Teilzeit-Mitarbeiterin nur Anspruch auf 11,25 Tage Urlaub.

> Was Sie sonst noch wissen sollten

Sonstiges

#### Schwerbehinderte Mitarbeiter

Schwerbehinderte Mitarbeiter haben einen gesetzlichen Anspruch auf individuellen Zusatzurlaub, der in Lexware fehlzeiten automatisch korrekt ausgewiesen wird.

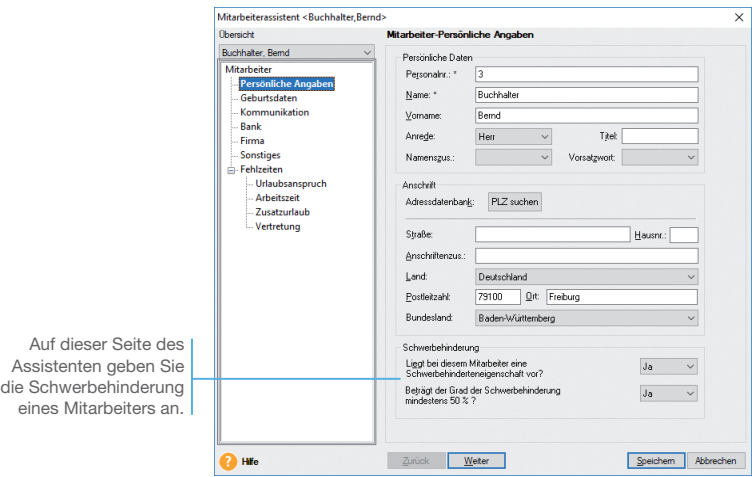

*Zum 01.07. stellt unsere Firma Bernd Buchhalter ein, der über 50 % schwerbehindert ist. Seine wöchentliche Arbeitszeit beträgt 40 Stunden an fünf Arbeitstagen.*

1. Öffnen Sie über Datei  $\rightarrow$  Neu  $\rightarrow$  Mitarbeiter den Mitarbeiterassistenten und geben Sie die Personalstammdaten ein. Wählen Sie auf der Seite Persönliche Angaben bei den Fragen zur Schwerbehinderung jeweils Ja aus. Und so wird's gemacht

2. Ordnen Sie dem Mitarbeiter die Urlaubsgruppe Tarif zu. Für diese Gruppe hatten wir einen Jahresurlaub von 30 Tagen definiert. Zudem wurde bei unterjährigem Eintritt bzw. Austritt der volle Urlaubsanspruch laut Urlaubsgruppe festgelegt.

- 3. Klicken Sie sich weiter durch den Mitarbeiterassistenten. Legen Sie die Wochenarbeitszeiten fest und aktivieren Sie die Option Ganze Tage.
- 4. Auf der Seite Fehlzeiten / Zusatzurlaub wird eine Tabelle sichtbar, welche über den Zeitraum der Schwerbehinderung Auskunft gibt.

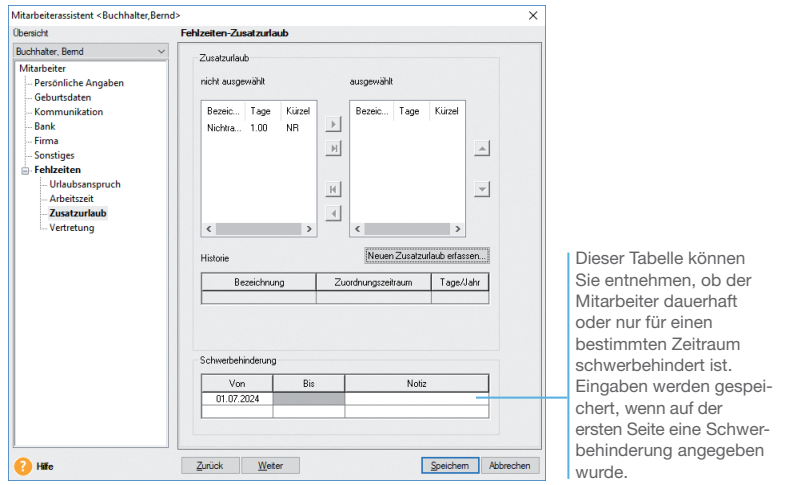

Da unser Mitarbeiter in der zweiten Jahreshälfte beginnt, hat er einen Urlaubsanspruch von 15 Tagen. Aufgrund der Schwerbehinderung erhält er zusätzlich 2,5 Urlaubstage, so dass sich sein Jahresurlaub auf 17,5 Tage summiert.

- ▶ Schwerbehinderte Menschen sind nach § 2 Abs. 2 SGB IX *Personen mit einem Grad der Behinderung von wenigstens 50 %.*
- ▶ Aktuell erhalten schwerbehinderte Menschen bei einer 5-Tage-*Woche gemäß § 208 SGB IX einen Zusatzurlaub von 5 Tagen.*

Was Sie sonst noch wissen sollten

**Mitarbeiter**

**Mitarbeiter** 

**Einrichtung**

Einrichtung

**Abwesen- heiten**

**Urlaubs- anspruch**

**Zeit- management**

**Auswertungen**

Auswertungen

#### Verwaltung von Korrekturen

In Lexware fehlzeiten haben Sie die Möglichkeit, individuelle Urlaubskontokorrekturen für Ihre Mitarbeiter zu erfassen. So z. B. bei Resturlaub aus einem Vorarbeitsverhältnis oder im Falle von ausbezahltem Urlaub.

Neben der Anzahl der Tage – auch negative Werte können erfasst werden – und dem Grund für die Korrektur, müssen Sie auch ein Datum erfassen, ab welchem sich die Korrektur auf das Urlaubskonto auswirken soll.

*Im folgenden Beispiel hat sich der Mitarbeiter Karsten Softwareentwickler 5 Tage Urlaub ausbezahlen lassen. Sein Urlaubskonto soll daher entsprechend verringert werden.*

- 1. Öffnen Sie den Mitarbeiter und wechseln Sie dann über das Menü Bearbeiten  $\rightarrow$  Urlaubskonto (oder die Hauptnavigation) in die Ansicht Urlaubskonto.
- 2. In dieser Ansicht rufen Sie über den Befehl Erfassen von Korrekturen in der Aktionsleiste den Dialog zur Verwaltung von Urlaubskontokorrekturen auf.

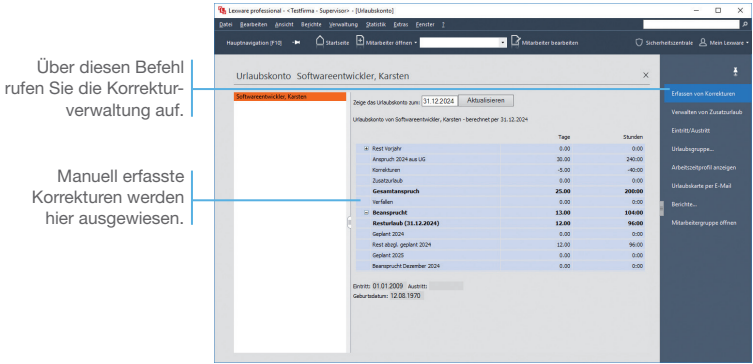

3. Hier erfassen Sie mit einem Minuszeichen die ausbezahlten Urlaubstage, den Grund und das Gültigkeitsdatum der Korrektur. Schließen Sie anschließend den Dialog mit Speichern.

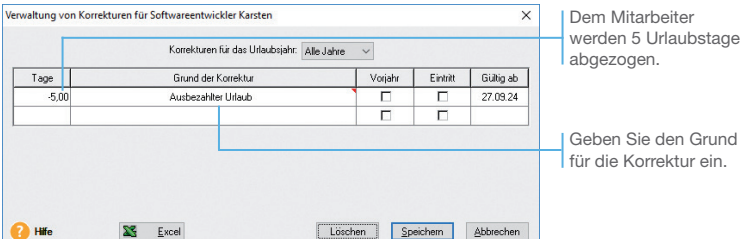

4. Im aktualisierten Urlaubskonto erscheint der Korrekturwert jetzt in der Zeile Korrekturen. Der Jahresurlaub verringert sich von zuvor 30 Tage auf jetzt 25 Tage.

Falls der Resturlaub aus dem Vorjahr korrigiert werden soll, markieren Sie die Spalte Vorjahr. In diesem Fall wird der Korrekturwert in der Zeile Korrekturen Vorjahr ausgewiesen und unterliegt wie der übrige Vorjahresurlaub den Verfallsregelungen.

u *Bei manuell erfassten Korrekturen prüft das Programm nicht auf den Verstoß gegen gesetzliche Bestimmungen.*

*Das eingegebene Korrekturdatum wird bei der Stichtagsanzeige des Urlaubskontos berücksichtigt.*

▶ Korrekturen sind einmalig und gelten nur in dem Jahr, in *welchem sie erfasst wurden.*

Was Sie sonst noch wissen sollten

Sonstiges

Installation

Einrichtung **Einrichtung**

**Mitarbeiter Mitarbeiter**

**Abwesen- heiten**

### Abwesenheiten planen

Mit dem Urlaubsplaner können Sie alle Abwesenheiten buchen, löschen oder verändern, ohne das Buchungsmodul mit den tatsächlichen bzw. genehmigten Abwesenheiten zu beeinflussen. Er ist damit ein ideales Instrument, die Auswirkungen möglicher Abwesenheiten durchzuspielen.

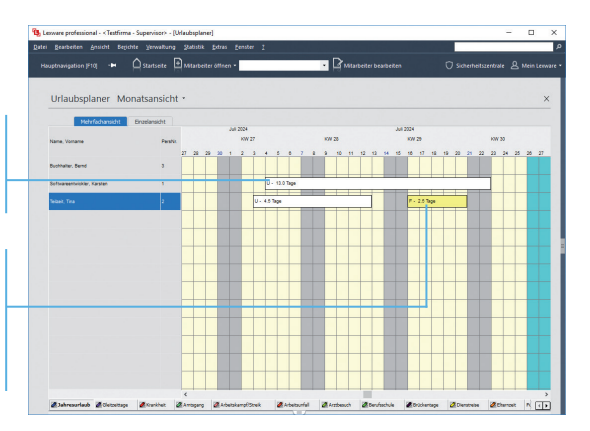

Bereits fixiert: Buchungen aus dem Buchungsmodul werden farblich transparent mit Kürzel angezeigt.

Nur ein Szenario: Diese Abwesenheit wurde im Urlaubsplaner eingetragen, um Auswirkungen auf den gesamten Personalbestand zu überprüfen.

> *Unsere Teilzeitkraft soll im Monat Juli eine Woche lang eine Weiterbildungsveranstaltung besuchen. Der Urlaubsplaner soll uns helfen, die Auswirkungen dieser Abwesenheit zu prüfen.*

- 1. Öffnen Sie den Urlaubsplaner über die Hauptnavigation.
- 2. Um alle Mitarbeiter darin darzustellen, markieren Sie über Datei  $\rightarrow$  Mitarbeiter öffnen  $\rightarrow$  Mitarbeiter hinzufügen alle Mitarbeiter und bestätigen Sie die Auswahl mit OK.
- 3. Tragen Sie analog zum Buchungsmodul die Weiterbildung über eine Stiftbuchung ein. Wählen sie zuvor die Abwesenheitsart Fortbildung. Die Tage werden in der für diese Abwesenheitsart definierte Farbe dargestellt (hier gelb).
- 4. Dass damit noch keine reale Buchung erfolgte, sehen Sie, wenn Sie über die Hauptnavigation auf das Menü Buchungsmodul wechseln.
- 5. Soll diese geplante Buchung übernommen werden, wechseln Sie wieder in den Urlaubsplaner und markieren die Fortbildung, indem Sie mit der Maus darauf klicken.

Öffnen Sie mit der rechten Maustaste das Kontextmenü und wählen Sie den Befehl Übernehmen.

6. Schließen Sie den Urlaubsplaner und öffnen Sie über die Hauptnavigation das Buchungsmodul.

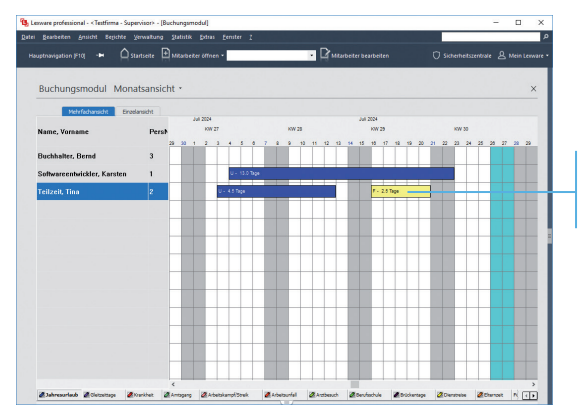

Mit der Übernahme wird die Fortbildung im Buchungsmodul angezeigt.

- **Es lassen sich auch mehrere geplante Buchungen in einem** *Arbeitsgang in das Buchungsmodul überführen. Hierzu ist der Befehl Mehrere übernehmen zu wählen. In einem Dialogfenster können Sie genauer spezifizieren, welche Planungen tatsächlich gebucht werden sollen.*
- u *Werden Urlaubsplanungen im Urlaubsplaner durchgeführt, wirken sich diese zunächst nicht auf das Urlaubskonto aus. Erst nach der Übernahme der Planungen ins Buchungsmodul wird das Urlaubskonto belastet.*
- u *Im Dialogfenster Neue Abwesenheit erfassen können über die Registerkarte Tagesangaben auch halbe Tage erfasst werden.*

#### Was Sie sonst noch wissen sollten

**Mitarbeiter**

**Mitarbeiter** 

**Einrichtung**

Einrichtung

Installation

**Abwesen- heiten**

**Urlaubs- anspruch**

**Zeit- management**

**Auswertungen**

Auswertungen

# Planung mit Vertretungsprüfung

In Lexware fehlzeiten haben Sie die Möglichkeit Urlaubsvertretungen für Mitarbeiter festzulegen. Beim Erfassen von Fehlzeiten wird dann automatisch geprüft, ob eine Urlaubsvertretung gewährleistet ist. Weiterhin können auch gruppenspezifisch Mindestbesetzungsregeln oder Urlaubssperren eingerichtet werden.

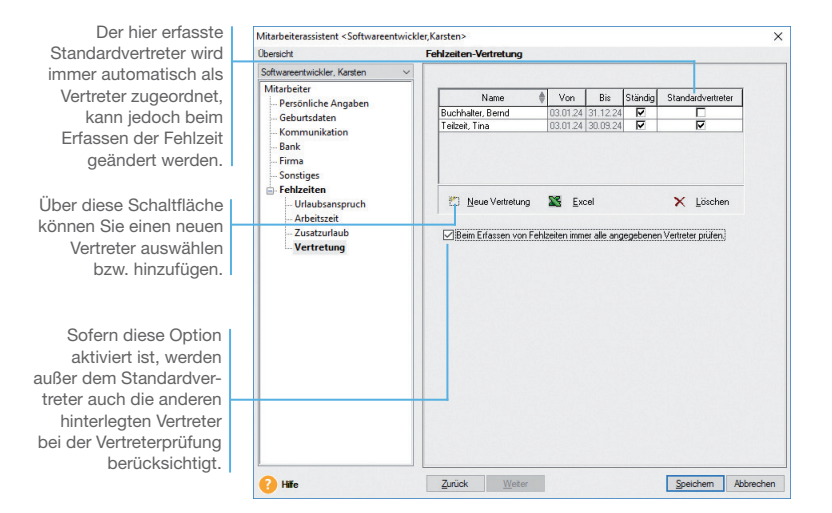

*In unserem Beispiel soll unsere Teilzeitkraft den Softwareentwickler im Urlaub vertreten. Wir tragen im Urlaubsplaner für die Teilzeitkraft eine Fortbildung im September ein. In der gleichen Zeit möchte der Softwareentwickler Urlaub nehmen.*

- 1. Öffnen Sie über Bearbeiten → Mitarbeiter die Seite Fehlzeiten / Vertretung des Softwareentwicklers.
- 2. Klicken Sie auf Neue Vertretung und wählen Sie als Vertreter Tina Teilzeit und Bernd Buchhalter aus. Passen Sie in der Tabelle den Zeitraum der Vertretung z.B. 03.01 - 31.12. an.
- 3. Markieren Sie bei beiden die Spalte Ständig und bei Tina Teilzeit zusätzlich auch Standardvertreter. Der markierte Standardvertreter wird beim Erfassen von Fehlzeiten automatisch als Vertreter vorgeschlagen.

- 4. Speichern Sie die Personalstammdaten und öffnen Sie den Urlaubsplaner. Tragen Sie die Fortbildung für Tina Teilzeit ein (im Beispiel vom 18.09. bis 19.09).
- 5. Wechseln Sie die Abwesenheitsart und geben Sie im gleichen Zeitraum einen Urlaub für den Softwareentwickler ein.

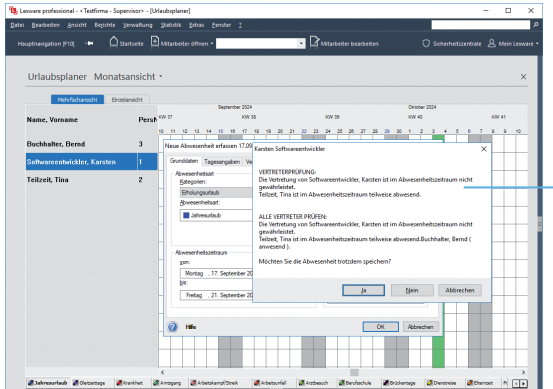

Das System prüft, ob die Vertretung im Abwesenheitszeitraum verfügbar ist.

- 6. Entscheiden Sie, ob die Abwesenheit trotz eines Vertretungskonfliktes im Urlaubsplaner gespeichert werden soll oder nicht. Wir beantworten im Beispiel die Frage mit Ja.
- Bei der Übernahme der geplanten Buchungen in das *Buchungsmodul erfolgt nochmals eine Prüfung. Sie haben hier die Möglichkeit endgültig zu entscheiden, wie mit der Konfliktsituation verfahren werden soll.*
- **Die Prüfung auf Vertretung und Mindestbelegung/Urlaubs***sperre wird nicht nur im Urlaubsplaner, sondern auch beim Erfassen von Fehlzeiten im Buchungsmodul durchgeführt. Auch beim Importieren von Urlaubsanträgen haben Sie die Möglichkeit, vor der Genehmigung eine Prüfung durchzuführen.*
- ▶ Sie können für jede Abwesenheitsart individuell festlegen, ob *bei der Erfassung eine Prüfung durchgeführt werden soll. Der hinterlegte Standardvertreter wird auch in Lexware myCenter automatisch bei Urlaubsanträgen als Vertreter vorgeschlagen.*

Was Sie sonst noch wissen sollten **Mitarbeiter**

**Mitarbeiter** 

**Einrichtung**

Einrichtung

**Abwesen- heiten**

**Urlaubs- anspruch**

**Zeit- management**

**Auswertungen**

Auswertungen

# Arbeitszeitkonto führen

Das Arbeitszeitkonto Ihrer Mitarbeiter bietet einen Vergleich zwischen Soll-Arbeitsstunden und den tatsächlich geleisteten Arbeitsstunden. So haben Sie den aktuellen Stand der Gleitzeitstunden stets im Blick.

Die Soll-Zeiten werden aus den Personalstammdaten übernommen. Sie wurden dort im Arbeitszeitprofil hinterlegt.

Hier erfolgt die Eingabe der tatsächlich gearbeiteten Stunden. Als Grundlage werden die in den Personalstammdaten hinterlegten Soll-Stunden angezeigt.

Diese Spalte gibt ggf. Auskunft über den Grund der Abweichung zwischen Soll- und Ist-Stunden.

#### Und so wird's gemacht

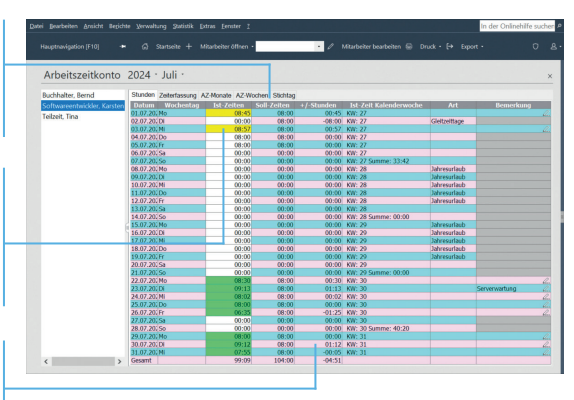

*Im folgenden Beispiel zeigen wir anhand unseres Softwareentwicklers, wie Sie ein Arbeitszeitkonto führen. Hierbei wollen wir Gleitzeitstunden einmal manuell und einmal durch das Buchen der entsprechenden Abwesenheit vermerken. Unser Mitarbeiter hat an zwei Tagen mehr als 8 Stunden und einen Tag überhaupt nicht gearbeitet.*

- 1. Rufen Sie über die Hauptnavigation die Ansicht Arbeitszeitkonto auf. Es werden alle aktuelll geladenen Mitarbeiter im Arbeitszeitkonto angezeigt.
- 2. Rufen Sie in der Symbolleiste Mitarbeiter öffnen auf und wählen Sie dann im Personalmanger den Softwareentwickler aus. Sie sehen jetzt das Arbeitszeitkonto dieses Mitarbeiters.
- 3. Tragen Sie in der Spalte Ist-Zeiten die tatsächlich geleisteten Arbeitsstunden ein (im Beispiel Mehrarbeit am 01.07. und 03.07. länger gearbeitet). Die Zelle wird gelb markiert, und die Gleitzeit wird in die Spalte +/-Stunden eingetragen.

Installation

- **Mitarbeiter Mitarbeiter**
- **Abwesen- heiten**
- **Zeit- management**
- **Sonstiges Installation** Auswertungen **Auswertungen**
- 4. Öffnen Sie das Buchungsmodul und erfassen Sie am 02.07. einen Tag Gleitzeit.
- 5. Kehren Sie in das Arbeitszeitkonto des Mitarbeiters zurück.

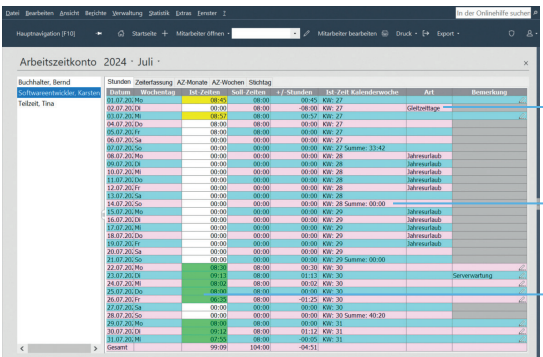

Bei der Erfassung von Gleitzeit werden standardmäßig die Ist-Stunden auf Null gesetzt, nicht jedoch die Sollstunden. In der Spalte Art wird die Bezeichnung der erfassten Fehlzeit angezeigt (im Beispiel Gleitzeittage). Zu der Arbeitszeit kann eine Bemerkung auch über myCenter erfasst werden. In der Zeile Gesamt werden die Plus-/Minusstunden des aktuellen Monats angezeigt.

Über den Reiter AZ-Monate gelangen Sie in die Jahresübersicht des Mitarbeiters. Hier können Sie auch ausbezahlte Plusstunden erfassen und sonstige Korrekturen am Arbeitszeitkonto monatsweise erfassen.

- u *Über die Navigationsleiste haben Sie die Möglichkeit, den auszuwertenden Monat und das Jahr auszuwählen. Standardmäßig wird der aktuelle Monat angezeigt.*
- u *Sie können für jede Abwesenheitsart die Auswirkung auf die ist- und Sollstunden im Arbeitszeitkonto festlegen.*
- u *Die Arbeitszeiten können die Mitarbeiter auch bequem und ohne Installationsaufwand über die integrierte Web-Applikation Lexware myCenter erfassen. Nähere Informationen zu Lexware myCenter finden Sie ab Seite 38.*

Was Sie sonst noch wissen sollten

Dieser Eintrag resultiert aus dem Buchen einer Abwesenheit der Art Gleitzeittage.

Dieser Eintrag stammt aus der Zeiterfassung des Mitarbeiters über Lexware myCenter.

Diese Spalte zeigt die Summe der Arbeitszeit pro Kalenderwoche.

# Auswertungen und Analysen

#### Berichte drucken

Lexware fehlzeiten bietet umfangreiche Berichte mit tabellarischen und grafischen Auswertungen für einzelne Mitarbeiter oder individuell zusammengestellte Gruppen. So können Sie beispielsweise eine Abwesenheitsliste für einen beliebigen Zeitraum zusammenstellen oder sich die Resturlaubsliste Ihrer Mitarbeiter betrachten.

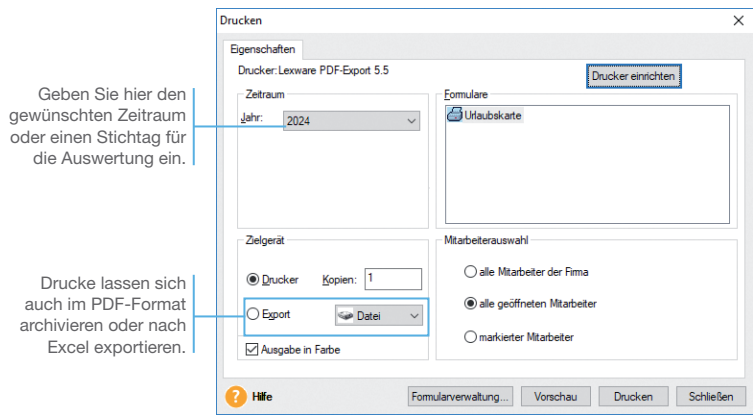

*Im folgenden Beispiel wollen wir die aktuellen Urlaubsdaten der Mitarbeiter farbig ausdrucken und ihnen zur Prüfung vorlegen. Im Bericht Urlaubskarte werden die Personaldaten, das aktuelle Urlaubskonto und eine Kalenderansicht mit den erfassten Fehlzeiten für das gesamte Jahr ausgegeben.*

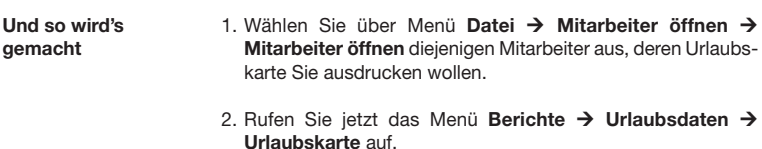

3. Legen Sie das Jahr fest, für das die Urlaubskarte erstellt werden soll und betrachten Sie das Ergebnis in der Druckvorschau.

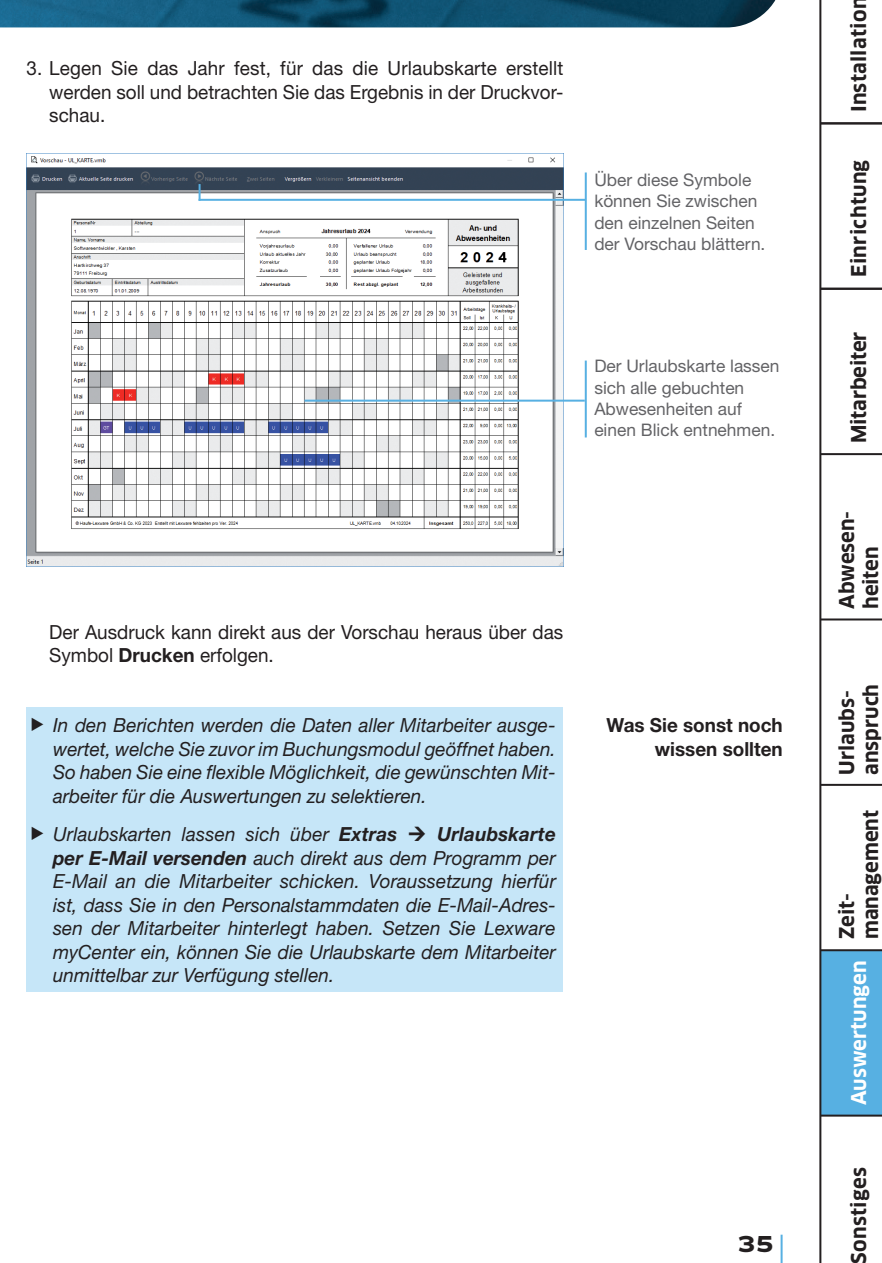

Der Ausdruck kann direkt aus der Vorschau heraus über das Symbol Drucken erfolgen.

- ▶ In den Berichten werden die Daten aller Mitarbeiter ausge*wertet, welche Sie zuvor im Buchungsmodul geöffnet haben. So haben Sie eine flexible Möglichkeit, die gewünschten Mitarbeiter für die Auswertungen zu selektieren.*
- ▶ Urlaubskarten lassen sich über **Extras → Urlaubskarte** *per E-Mail versenden auch direkt aus dem Programm per E-Mail an die Mitarbeiter schicken. Voraussetzung hierfür ist, dass Sie in den Personalstammdaten die E-Mail-Adressen der Mitarbeiter hinterlegt haben. Setzen Sie Lexware myCenter ein, können Sie die Urlaubskarte dem Mitarbeiter unmittelbar zur Verfügung stellen.*

Was Sie sonst noch wissen sollten

**35**

**Urlaubs- anspruch**

Installation

**Zeit- management**

**Auswertungen**

Auswertungen

#### Statistiken erstellen

Möchten Sie wissen, welche Mitarbeiter im letzten halben Jahr wie lange krankheitsbedingt ausgefallen sind? Oder möchten Sie erfahren, welche Mitarbeiter einer Abteilung Sie in einem bestimmten Monat einplanen können?

Lexware fehlzeiten verfügt über umfangreiche statistische Auswertungen, mit denen solche Fragen beantwortet werden können. Sie müssen nur die gewünschten Daten zusammenstellen, auf denen die Statistik beruhen soll. Anschließend können Sie die erstellte Statistik natürlich auch ausdrucken.

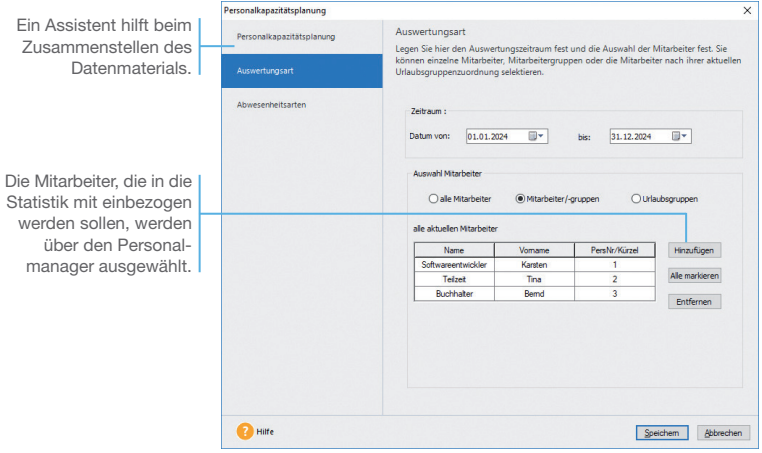

*Im folgenden Beispiel erstellen wir zwei Statistiken:*

- ▶ Aus der ersten Statistik soll hervorgehen, welche Mitarbeiter *in der ersten Jahreshälfte krank waren.*
- ▶ Die zweite soll helfen, für das gesamte Jahr die Ressourcen *für einen bevorstehenden Auftrag einzuplanen. Hier stehen unsere zwei sich gegenseitig vertretenden Mitarbeiter im Blickpunkt.*

#### 1. Starten Sie die Statistikverwaltung über das Menü Statistik → Statistikverwaltung. Klicken Sie in der Aktionsleiste auf Neu. Legen Sie zunächst die Statistikart fest, indem Sie Fehlzeiten auswählen. Klicken Sie auf Weiter.

- 2. Auf der ersten Seite geben Sie der Auswertung einen aussagekräftigen Namen (z.B. Krankheitstage).
- 3. Bestimmen Sie auf der zweiten Seite den Zeitraum der Auswertung und geben Sie an, welche Mitarbeiter einbezogen werden sollen (im Beispiel alle).
- 4. Auf der dritten Seite des Assistenten wählen Sie die gewünschten Abwesenheitsarten aus. Alle Abwesenheitsarten im rechten Fenster werden ausgewertet. Wir wählen im Beispiel Krankheit (ohne AU) und Krankheit (mit AU).
- 5. Speichern Sie diese Statistik. Über den Aufruf Berichte rechts in der Aktionsleiste haben Sie die Möglichkeit die Statistik als Tabelle (bei den meisten Statistiken auch als Grafik) auszudrucken.
- 6. Erstellen Sie eine zweite Statistik, indem Sie in der Statistikverwaltung erneut auf die Schaltfläche Neu klicken. Wählen Sie die Personalkapazitätsplanung aus. Bestimmen Sie als Zeitraum das aktuelle Jahr und berücksichtigen Sie bei der Auswertung die Mitarbeiter Softwareentwickler, Teilzeit und **Buchhalter**
- 7. Da die Auswertung alle Abwesenheitsarten einbeziehen soll, übernehmen Sie komplette Auswahl und speichern Sie die erstellte Statistik.
- 8. Über den Reiter tabellarische Darstellung können Sie sich die Ergebnisse am Bildschirm anzeigen lassen und über den Befehl Drucken in der Auswahlleiste auch direkt ausdrucken.

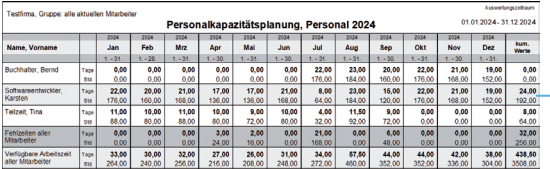

An- und Abwesenheiten der Mitarbeiter werden einzeln und in Summe dargestellt.

Im Beispiel können Sie erkennen, dass die ausgewerteten Mitarbeiter z. B. im Monat Juli insgesamt 168 Std. abwesend sind und nur 272 Std. zur Verfügung stehen.

**Alternativ können Sie sich für die meisten Auswertungs***arten auch über den Reiter grafische Darstellung eine entsprechende Grafik anzeigen oder ausdrucken.*

Was Sie sonst noch wissen sollten Installation

**Mitarbeiter**

**Mitarbeiter** 

### Sonstiges

#### Lexware myCenter

Lexware myCenter ist eine für mehrere Benutzer kostenlose Web-Applikation mit dem Mitarbeiter ihre Krankmeldungen, Urlaubswünsche und Arbeitszeiten mit Laptop, Tablet oder Smartphone unterwegs melden können. Die Einrichtung ist in wenigen Minuten erledigt. Probieren Sie es doch einfach mal aus!

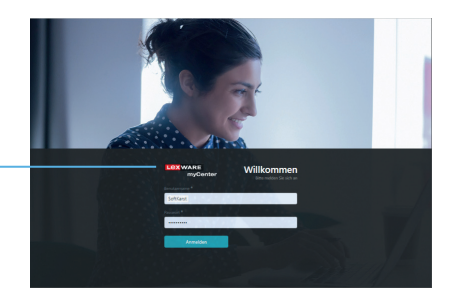

Lexware myCenter kann weltweit über eine Internet-Verbindung per Link im Browser aufgerufen werden.

#### Funktionsumfang

Für die Einrichtung von myCenter werden nur wenige Minuten benötigt. Nach erfolgreicher Anmeldung stehen den Mitarbeitern in Lexware myCenter verschiedene Funktionen zur Verfügung.

- Urlaubsanträge und Krankmeldungen können von Mitarbeitern über einen Browser erstellt bzw. bearbeitet werden. Jeder Mitarbeiter hat dabei direkten Zugriff auf sein aktuelles Urlaubskonto und alle für ihn erfassten Fehlzeiten.
- u Keine Installation notwendig. Internet-Browser genügt. Die Verbindung zwischen myCenter und der Datenbank von Lexware fehlzeiten wird über das Internet mit HTTPS aufgebaut.
- **Mit der Ist-Zeitenerfassung ist für die Mitarbeiter eine einfache,** bequeme Arbeitszeiterfassung integriert.
- Die Genehmigung von Anträgen kann von Vorgesetzten bequem ebenfalls über myCenter erfolgen.
- $\blacktriangleright$  Alle in Lexware myCenter erfassten Daten stehen unmittelbar in Lexware fehlzeiten zur Verfügung. Die erfassten Daten können nur Berechtigte einsehen und auswerten.

Der verschlüsselte Datenaustausch zwischen der Website und der Datenbank wird durch einen Dienst realisiert. Dieser Dienst wird auf dem Rechner installiert und gestartet, auf dem die Installation von Lexware fehlzeiten (Datenbank) erfolgt. Die Installation des Internet-Zugangs zu Lexware myCenter erfolgt über einen Einrichtungsassistenten. Installation

# Einrichtung **Einrichtung**

# **Mitarbeiter Mitarbeiter**

**Abwesen- heiten**

**Urlaubs- anspruch**

#### Einrichtung von Lexware myCenter

Die Steuerung und Funktionen von Lexware myCenter sind auf der Startseite von Lexware fehlzeiten hinterlegt. Klicken Sie hierzu in der Hauptnavigation auf Fehlzeiten  $\rightarrow$  Startseite. Fahren Sie mit der Maus auf die Kachel Web-Applikation myCenter und wählen Sie den Eintrag mvCenter einrichten aus.

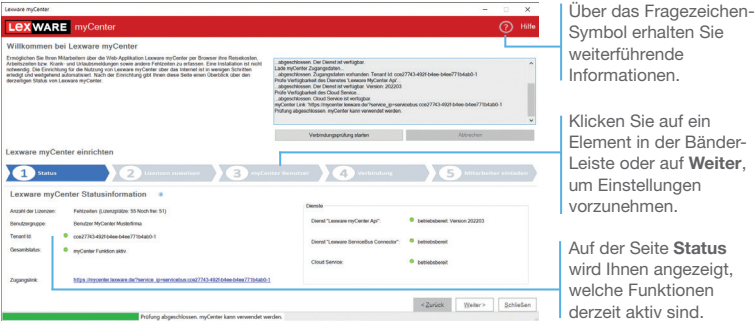

In diesem Assistenten sind alle Einrichtungsschritte aufgeführt.

- $\blacktriangleright$  Es können nur Mitarbeiter über myCenter Abwesenheiten, Krankmeldungen und Arbeitszeiten erfassen, die in der Lizenzverwaltung einem Lizenzplatz zugeordnet sind.
- ▶ Setzen Sie das Programm Reisekosten ein, können Sie den Mitarbeitern dafür ebenfalls einen Lizenzplatz zuordnen.
- **> Sind noch keine Benutzer angelegt, klicken Sie in der Bänder-**Leiste auf myCenter Benutzer. Auf dieser Seite klicken Sie nun auf die Schaltfläche Benutzer anlegen. Es startet der Assistent Benutzer aus Mitarbeiter generieren. Die Mitarbeiter werden als Benutzer angelegt, sich selbst zugeordnet und erhalten ein generiertes Passwort. Auf Wunsch kann eine E-Mail mit den Zugangsdaten versandt werden. Das generierte Passwort muss von den Mitarbeitern nach der ersten Anmeldung geändert werden.
- *Das Programm Fehlzeiten stellt für die Anwendung Lexware myCenter einige Freilizenzen zur Verfügung. Sie können in Ruhe testen, ob Ihnen diese Möglichkeit Anträge und Arbeitszeiten zu erfassen zusagt. Wenn mehr Mitarbeiter an das System angeschlossen werden sollen, können Sie weitere Lizenzen erwerben.*

Was Sie sonst noch wissen sollten

#### Arbeiten in Lexware myCenter

*Im folgenden Beispiel zeigen wir, wie ein Mitarbeiter zunächst in Lexware myCenter seinen Urlaubskontostand überprüft, dann einen neuen Urlaubsantrag stellt, um anschließend seine Arbeitszeit zu erfassen.*

#### Und so wird's gemacht

Über die Symbolleiste kann die Sprache eingestellt und das Passwort geändert werden.

Die Navigationsleiste kann zu- bzw. aufgeklappt werden. Führungskräfte sehen hier die Anträge zur Genehmigung und eine Abwesenheitsübersicht ihrer Mitarbeiter.

1. Nach der Anmeldung an Lexware myCenter gelangt der Mitarbeiter auf die Startseite. Hier werden Informationen über ihn, sein Team, Kontakt-E-Mail zum Personalbüro und Programm-Einstellungen aufgeführt.

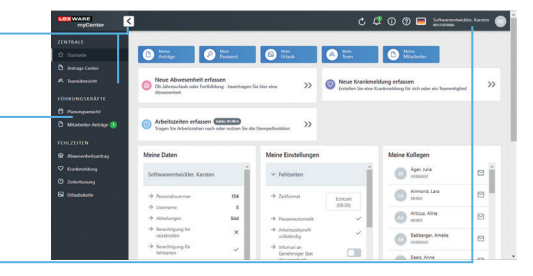

- 2. Über die Navigationsleiste wechselt er jetzt auf die Seite Urlaubskarte. Die Personalabteilung stellt ihm hier seine Urlaubskarte als PDF bereit, mit allen Informationen zu seinem Urlaubskonto und der im aktuellen Jahr bereits erfassten Fehlzeiten.
- 3. Jetzt wird über die Navigation die Seite Abwesenheitsantrag aufgerufen. Die bereits vorbelegte Abwesenheitsart Jahresurlaub wird übernommen und es wird der Zeitraum 06.08.– 24.08. erfasst. Als Vertreter und Vorgesetzter sind die im Programm erfassten Personen vorbelegt, diese können hier jedoch auch manuell geändert werden.

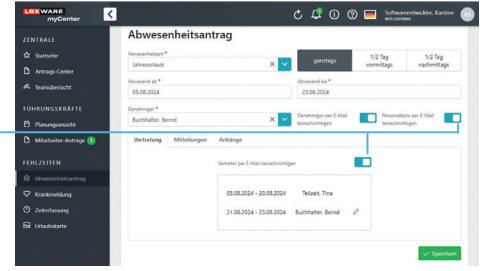

Direkt nach dem Abschicken des Antrags können der Vorgesetzte, die Vertretung und auch die Personalabteilung per Mail informiert werden.

- 4. Für den Vorgesetzten bzw. die Personalabteilung kann bei Bedarf eine Bemerkung hinterlegt und danach der Abwesenheitsantrag verschickt werden. Der Vorgesetzte wird automatisch per E-Mail über die Anfrage informiert und kann diesen über Lexware myCenter genehmigen.
- 5. Urlaubsanträge aus myCenter gelangen über einen Import in Lexware fehlzeiten und können dort in der Ansicht Urlaubsanträge geprüft und genehmigt bzw. abgelehnt werden. Antragsteller werden darüber per E-Mail benachrichtigt.
- 6. Die Arbeitszeit kann auf der Seite Zeiterfassung auf drei verschiedene Arten erfasst werden. Neben dem Stempeln können pro Tag bis zu vier "Von-Bis"-Zeiten erfasst werden. Außerdem kann auch nur die tatsächliche IST-Zeit als Summe eingegeben werden. Nach einem Klick auf Speichern werden die Zeiten des Tages in der Zentrale gespeichert. Eine Genehmigung kann pro Tag, Woche oder Monat erfolgen.

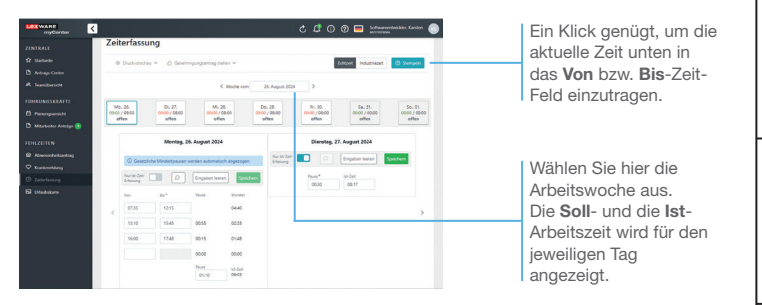

- ▶ Sie können an Abwesenheitsanträge und Krankmeldungen *Dokumente anhängen und mitschicken.*
- ▶ Ob ein Urlaubsantrag bereits vom Vorgesetzten genehmigt wurde, wird in Lexware fehlzeiten in der Ansicht **Urlaubs***konto im Feld Status dokumentiert.*
- ▶ Die endgültige Genehmigung eines Antrags erfolgt erst in *Lexware fehlzeiten, üblicherweise durch die Personalabteilung, nachdem die Genehmigung des Vorgesetzten vorliegt.*
- ▶ Auch erstellte Krankmeldungen werden automatisch in *Lexware fehlzeiten importiert. Dort kann hinterlegt werden in welchen Zeitintervallen eine Prüfung auf den Eingang neuer Anträge und Krankmeldungen erfolgen soll.*
- u *Wird der Server heruntergefahren, steht die Anwendung Lexware myCenter für die Mitarbeiter nicht zur Verfügung.*

Was Sie sonst noch wissen sollten **Einrichtung**

Einrichtung

**Urlaubs- anspruch Zeit- management**

#### Anbindung an Lexware lohn+gehalt plus/pro

Haben Sie Lexware fehlzeiten zusammen mit Lexware financial office plus handwerk im Einsatz, oder Lexware fehlzeiten pro mit lohn+gehalt pro, greifen die Applikationen auf eine gemeinsame Fehlzeitenverwaltung zu. Alle relevanten in Lexware fehlzeiten erfassten Daten stehen dann automatisch auch in Lohn+Gehalt zur Verfügung. Die in Lohn+Gehalt erfassten Abwesenheiten werden analog auch in Lexware fehlzeiten im Buchungsmodul dargestellt und können hier weiter bearbeitet werden.

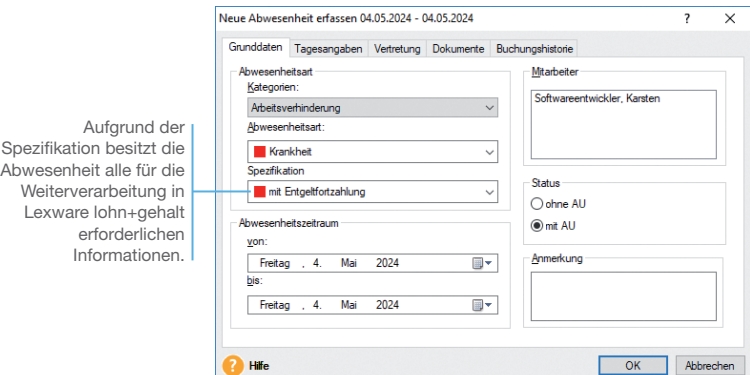

*Im folgenden Beispiel zeigen wir dies anhand einer in Fehlzeiten erfassten Abwesenheit eines Mitarbeiters aufgrund einer Krankheit.*

- 1. Rufen Sie das Buchungsmodul auf und öffnen Sie den Mitarbeiter Karsten Softwareentwickler.
- 2. Wählen Sie die Abwesenheitsart Krankheit aus und erfassen Sie mit dem Cursor einen Krankheitstag Anfang Mai. Achten Sie darauf, dass unter Spezifikation mit Entgeltfortzahlung ausgewählt ist und speichern Sie diese Abwesenheit.
- 3. Wechseln Sie in das Programm Lexware lohn+gehalt und rufen Sie die Jahresübersicht des Mitarbeiters auf. Nach einem Doppelklick auf die Zeile des aktuellen Abrechnungsmonats öffnet sich das Abrechnungsfenster.

4. Wechseln Sie in die Kategorie Sonstige Angaben  $\rightarrow$  Abwesenheiten. Die Abwesenheit wurde übernommen.

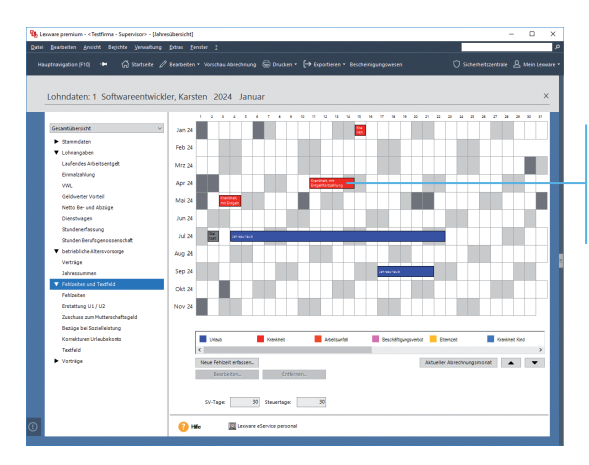

Die in Lexware fehlzeiten gebuchten Abwesenheitstage wurden direkt in die Abwesenheitsverwaltung von Lexware lohn+gehalt übernommen.

Aufgrund der Spezifikation wird diese Abwesenheit in Lexware lohn+gehalt als bezahlte Abwesenheit bis zu einer bestimmten Dauer gespeichert.

- ▶ Für die Berechnung des Urlaubs- und Arbeitszeitkontos sind *allein die in Fehlzeiten hinterlegten Stammdaten relevant. Die Urlaubsdaten in den Auswertungen von Lexware lohn+gehalt resultieren aus der in Lexware fehlzeiten durchgeführten Urlaubskontoberechnung der Mitarbeiter.*
- ▶ Sie haben in der Rechteverwaltung die Möglichkeit, einem *Fehlzeitenbenutzer das Recht Abwesenheit-Spezifikation zu erteilen. Dadurch können die für Lexware lohn+gehalt relevanten Spezifikationen der Abwesenheiten auch von Mitarbeitern erfasst werden, die auf sonstige Personalabrechnungsdaten keinen Zugriff haben sollen.*
- u *Diese gemeinsame Fehlzeitenverwaltung kann deaktiviert werden. Rufen Sie dazu den Firmenassistenten über das Menü Bearbeiten Firmenangaben auf. Entfernen Sie den Haken bei Fehlzeiten verwenden ab Abrechnungsjahr. Es erscheint eine Meldung, die Sie auf die Folgen der Trennung hinweist.*

Was Sie sonst noch wissen sollten

**43**

**Auswertungen**

Auswertungen

**Mitarbeiter**

**Mitarbeiter** 

**Lexware**

# **fehlzeiten®** 2024

**Der Lexware Software-Support**

Lösungsbeschreibungen zu häufig gestellten Fragen und Kundenforen zu Ihrer Software finden Sie im Lexware Online Support unter:

**lexware.de/support forum.lexware.de**

Oder wenden Sie sich an unsere Berater: Montag bis Freitag von 8:00 bis 18:00 Uhr<sup>1)</sup>

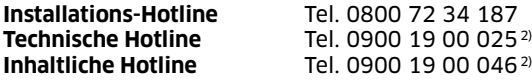

1) Bitte halten Sie beim Anruf der Hotline Ihre Kundennummer bereit, falls vorhanden.

2) 1,99 €/Min. aus dem dt. Festnetz, abweichende Mobilfunkpreise (dtms, Stand Okt. 2023).